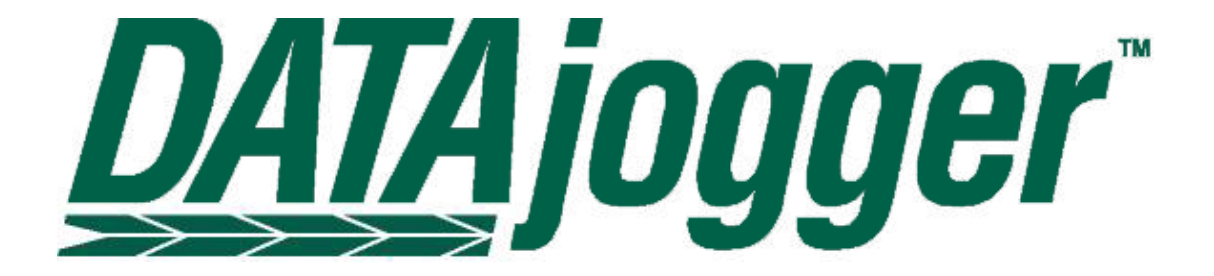

PQ Systems, Inc. Corporate Headquarters**:**

**10468 Miamisburg-Springboro Rd. Miamisburg, OH 45342 Sales 800-777-3020 Technical Support 800-777-5060 Fax 937-885-2252**

International Offices:

**PQ Systems Europe Ltd. Ryeground House, Ryeground Lane Freshfield, Formby, Merseyside L37 7EQ England Tel. 01704 871465 Fax 01704 875189**

**PQ Systems Pty. Ltd. Level 6, Peninsula Centre 435-437 Nepean Highway, Frankston, Victoria 3199 Australia Tel. 03-9770-1960 Fax 03-9770-1995**

The information in this document is subject to change without notice. PQ Systems, Inc. furnishes the software described in this document under a license and requires that it be used only according to the terms of the license.

Productivity-Quality Systems, Inc. makes no warranties, express or implied, concerning the system, including all warranties of merchantability and fitness for a particular purpose.

Productivity-Quality Systems, Inc. is also known as PQ Systems, Inc.®

*CHARTrunner* is a registered trademark of Productivity-Quality Systems, Inc.

*CHARTrunner-e* is a trademark of Productivity-Quality Systems, Inc.

*DATAjogger* is a trademark of Productivity-Quality Systems, Inc.

*DOEpack* is a registered trademark of Productivity-Quality Systems, Inc.

*GAGEpack* is a registered trademark of Productivity-Quality Systems, Inc.

*MEASUREspy* is a trademark of Productivity-Quality Systems, Inc.

*PORTspy* is a registered trademark of Productivity-Quality Systems, Inc.

*SQCpack* is a registered trademark of Productivity-Quality Systems, Inc.

*Total Quality Transformation* is a registered trademark of QIP, Inc. and Productivity-Quality Systems, Inc.

*TQT* is a registered trademark of QIP, Inc. and Productivity-Quality Systems, Inc.

Windows™ is a trademark of Microsoft® Corporation.

All other brand and product names are trademarks or registered trademarks of their respective companies.

Copyright © 2003 by Productivity-Quality Systems, Inc.; first printing, first version, release 1.0., September 2003.

All rights reserved. Printed in the United States of America. No part of this document may be reproduced, stored in a retrieval system, or transmitted, in any form or by any means, electronic, mechanical, photocopying, recording, or otherwise, without the prior written permission of Productivity-Quality Systems, Inc.

This *User Guide* accompanies release 1.0 of *DATAjogger*.

## **PQ Systems, Inc. "Per Workstation" License Agreement for DATAjogger**

## **\*\*\* Registered License Agreement \*\*\***

This license applies to the registered version of *DATAjogger*. You should carefully read the following terms and conditions before using *DATAjogger*. Unless you have a different license agreement signed by PQ Systems, Inc., your use of *DATAjogger* indicates your acceptance of this license agreement and warranty.

#### **Grant of License**

The Registered License Agreement grants you the following rights and limitations:

A registered license grants you the right to install and use *DATAjogger* on a single workstation (i.e., one computer). You must purchase a registered license for each workstation on which *DATAjogger* is installed. If you use *DATAjogger* through a network, you must still obtain individual licenses for *DATAjogger* to cover each individual workstation that will execute the *DATAjogger* software through the network. For instance, if 10 different workstations will use *DATAjogger* on a network, each workstation must have its own registered license; regardless of whether *DATAjogger* is used at different times or concurrently. Each licensed computer must use the License Number that is specified by the *DATAjogger* License Certificate.

#### **Web Server Usage Restrictions**

No *DATAjogger* software component licensed under this "Per Workstation" license agreement may be executed or caused to execute by any web server related software.

To clarify, it is not permissible for any web server software (including, but not limited to, Active Server Pages) running on any computer to cause *DATAjogger* or any *DATAjogger* ActiveX component to generate chart images, chart statistics, or perform any other operation. However, it is permissible to generate a chart image on a properly licensed workstation and subsequently display that chart image through a web server.

#### **Further Explanation of Copyright-Law Provisions**

You may transfer all of your rights to use *DATAjogger* to another workstation, provided that you transfer to that workstation (or destroy) all of *DATAjogger* and documentation provided in this package, together with all copies, tangible or intangible, including copies in RAM or installed on a disk, as well as backup copies. Remember, once you transfer *DATAjogger*, it may be used only on the single workstation to which it is transferred. Except as stated in this paragraph, you may not otherwise transfer, rent, lease, sublicense, timeshare, or lend *DATAjogger* or *DATAjogger* documentation. Your use of *DATAjogger* is limited to acts that are essential steps in the use of *DATAjogger* on your workstation as described in the documentation. You may not otherwise modify, alter, adapt, merge, decompile, or reverse-engineer *DATAjogger*, and you may not remove or obscure PQ Systems' copyright or trademark notices.

#### **Governing Law and General Provisions**

This license statement shall be construed, interpreted, and governed by the laws of the State of Ohio, USA. If any provision of this statement is found void or unenforceable, it will not affect the validity of the balance of this statement, which shall remain valid and enforceable according to its terms. If any remedy provided is determined to have failed of its essential purpose, all limitations of liability and exclusions of damages set forth in the Limited Warranty shall remain in full force and effect. This statement may be modified only in writing signed by you and an authorized representative of PQ Systems, Inc. Use, duplication, or disclosure by the US Government of computer software and documentation in this package shall be subject to the restricted rights applicable to commercial computer software (under DFARS 52.227-7013). All rights not specifically granted in this statement are reserved by PQ Systems, Inc.

#### **Disclaimer of Warranty**

THIS SOFTWARE AND THE ACCOMPANYING FILES ARE SOLD "AS IS" AND WITHOUT WARRANTIES AS TO PERFORMANCE OR MERCHANTABILITY OR ANY OTHER WARRANTIES WHETHER EXPRESSED OR IMPLIED. Because of the various hardware and software environments into which *DATAjogger* may be put, NO WARRANTY OF FITNESS FOR A PARTICULAR PURPOSE IS OFFERED.

Good data processing procedure dictates that any program be thoroughly tested with noncritical data before relying on it. The user must assume the entire risk of using *DATAjogger.* ANY LIABILITY OF THE SELLER WILL BE LIMITED EXCLUSIVELY TO PRODUCT REPLACEMENT OR REFUND OF PURCHASE PRICE.

**PQ SYSTEMS, INC.** Corporate Headquarters: 10468 Miamisburg-Springboro Road, Miamisburg, Ohio 45342, USA, (937) 885-2255, http:// www.pqsystems.com

 International Offices in: Australia 03-9770-1960 The United Kingdom (01704)871465.

All PQ Systems products are trademarks of Productivity-Quality Systems, Inc., Copyright (c) 1998- 2003 Productivity-Quality Systems, Inc.

Revision date: 06-June-2003 All rights reserved.

## **Contents**

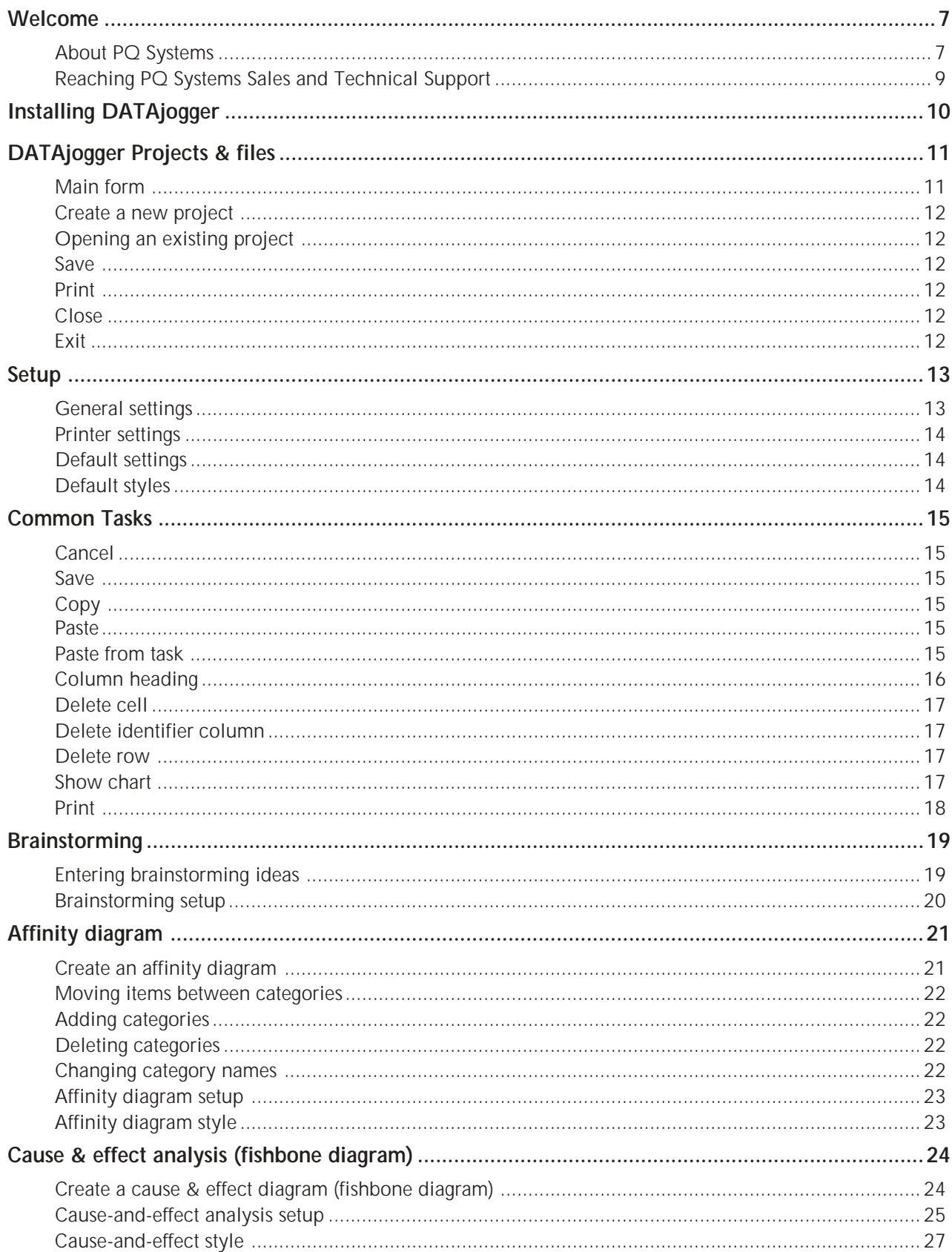

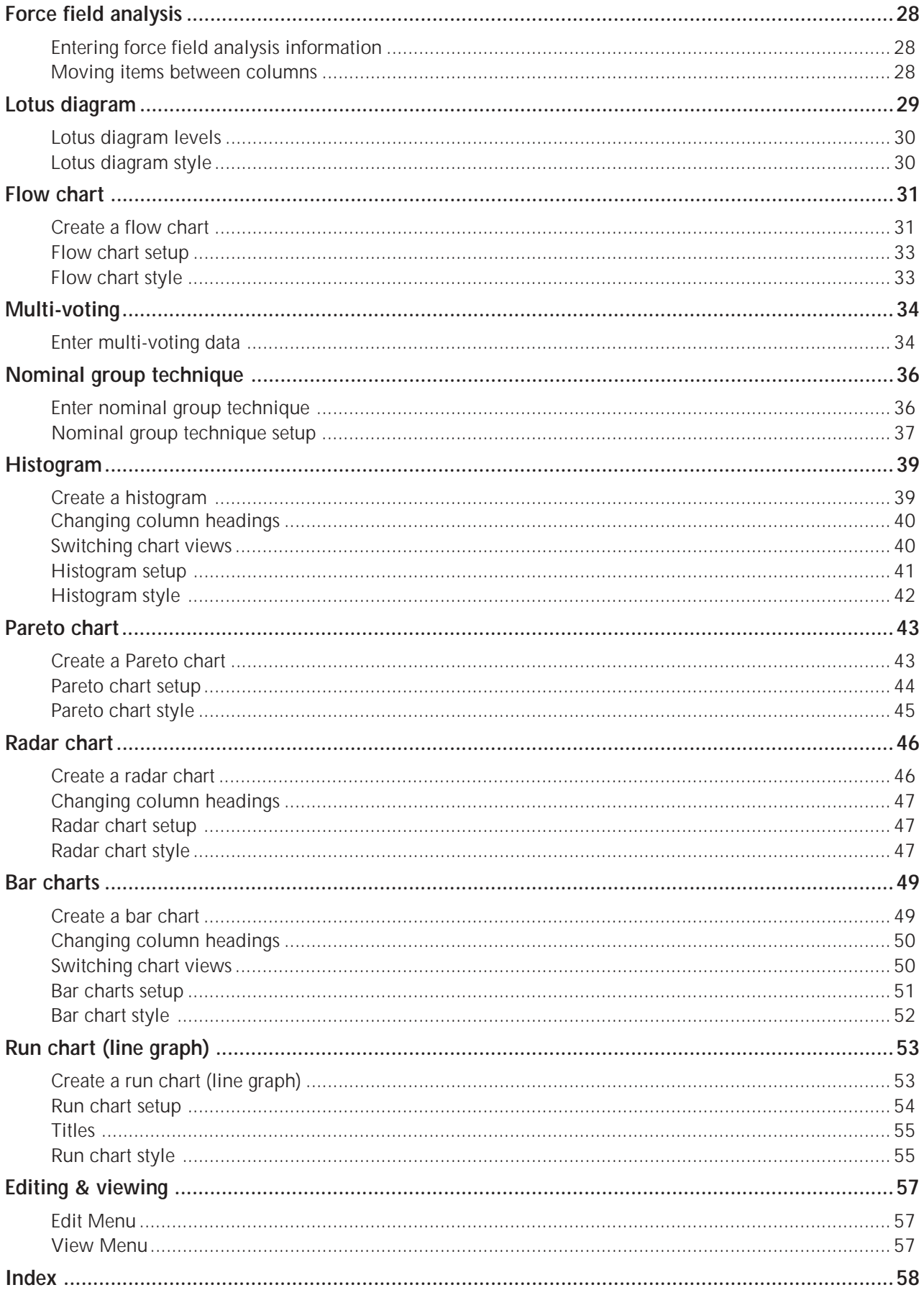

## <span id="page-6-0"></span>**Welcome**

Whether you are an educator working on Baldrige or a corporation applying Six Sigma methodology, you need a toolbox of planning, problem-solving, and statistical tools. For nearly 20 years, PQ Systems has provided software for the statistical tools of quality, with DATAjogger we offer software for planning and problem-solving as well.

DATAjogger helps guide your team through improvement projects, providing all the tools necessary for your team to progress efficiently. DATAjogger requires no setup so that you can begin recording brainstorming sessions and creating diagrams as if you were standing at a whiteboard. Items entered during one task, such as brainstorming, can be easily displayed in other tasks such as an affinity, cause-and-effect, or lotus diagrams. Used with a PC projector, DATAjogger eliminates the need to enter data from whiteboards or flip charts into a document only to import it into another software program.

## **About PQ Systems**

Productivity-Quality Systems, Inc. is a full-service firm dedicated to helping customers continuously improve their organizations. We offer a comprehensive network of products and services designed to improve quality, productivity, and competitive position for all industries. PQ Systems products and services includes:

*CHARTrunner*<sup>™</sup> performs statistical analysis using data that is collected, stored, and managed by other applications. *CHARTrunner* eliminates the need for complex importing, time consuming exporting, and tedious data entry.

*CHARTrunner-e***®** is a web-based charting solution. It works with the desktop version of *CHARTrunner* to generate SPC and other process performance charts and performs statistical analysis using data that is collected, stored, and managed by other applications. It then makes those charts available for viewing through a standard web browser.

*SQCpack***®** combines powerful SPC techniques with flexibility and ease of use. In addition to variables, attributes, and Pareto charting capabilities, *SQCpack* features multiple identifiers, corrective actions, multiple characteristics, *SQC Quality Advisor,™* extensive cause and note fields, filtering, and ODBC. You can even enter preventive, instructional, or corrective action procedures to help you comply with ISO 9000.

*GAGEpack***®** is 32-bit gage calibration tracking software that manages a complete history of measurement devices, instruments, and gages. *GAGEpack 2000* helps organizations conform to ISO 9000, QS-9000 and other calibration standards. Features include comprehensive R&R studies, improved security, enhanced sorting, and flexible reports.

*PORTspy*<sup>™</sup> transfers data easily from a wide variety of measuring devices into *SQCpack* for Windows and other popular software programs. *PORTspy Plus* saves time, eliminates data input errors, guides users through setup with an easy-to-use wizard, and manages data from multiple devices simultaneously.

*MEASUREspy*<sup>M</sup> bridges the communication gap between complex data from measurement devices and analysis software. *MEASUREspy* can easily find the important data in complicated, structured output, such as files from CMMs. *MEASUREspy* virtually eliminates keyboard or manual data entry, as well as the errors associated with these tasks. By working with the increasingly sophisticated devices, it makes critical data immediately available for analysis with *SQCpack* or other software programs.

*DOEpack*® is easy-to-use design of experiments software that guides you through a logical, step-by-step process for planning, designing, implementing, and interpreting effective experimental designs. It helps you to optimize responses and identify winning combinations so that you save time and money and produce higher quality products.

*Total Quality Transformation*® offers step-by-step help in facilitating the quality transformation in organizations. Materials include *Foundations for Leaders*, *Team Skills, Alignment Guide, Improvement Guide*, *Strategic Quality Planning Guide, Improvement Tools, Total Quality Tools,* and *Total Quality Tools* for Windows*. TQT* is a part of the *Transformation of American Industry*® training project, which has been used in a variety of manufacturing and service organizations since 1984.

**Six Sigma Start-Up** is an introductory course on the principles and practices of Six Sigma. It is a computerbased interactive training system that teaches operators, engineers, supervisors, and managers the key concepts of six sigma so they will be better prepared to support a company's six sigma efforts.

**SPC Workout** is an interactive multimedia-training course that provides effective step-by-step instruction on how to implement and use statistical process control. SPC Workout's three modules—a statistics primer, control chart basics, and advanced control charting—make it suitable for workers at all levels. On-line exercises, and end-of-unit tests document the learners' progress while the colorful graphics and full audio keep learners interested.

**FMEA Investigator** is an interactive multimedia-training course that provides effective instructions for conducting both design and process FMEAs as required by QS-9000. It teaches you how to customize rating scales for your specific design or process to assure meaningful information and results from the FMEA. In addition, you will learn how to link FMEAs to control plans and have access to worksheet and rating scales templates.

**Gage Mentor** is a step-by-step multimedia training course that provides effective instructions on how to take successful dimensional measurements. Gage Mentor consists of two modules: Using Gages and Managing Gages. Using Gages teaches how to properly use a wide variety of dimensional gages, how to read symbols on engineering drawings, and how to avoid common measurement errors. Managing Gages teaches proper gage management and measurement system analysis.

**Consulting and Training Services** are offered by PQ Systems for companies at all stages of their quality management programs. A staff of highly-qualified consultants brings practical experience from both industrial and academic environments. Seminars and on-site training programs are available to help companies implement successful quality management programs.

## <span id="page-8-0"></span>**Reaching PQ Systems Sales and Technical Support**

PQ Systems invites your questions and comments about our products and services.

#### **Sales 1-800-777-3020**

**PQ Systems, Inc.**

10468 Miamisburg-Springboro Rd. Miamisburg, OH 45342

#### Call Sales for:

- ❖ General information to help you decide to purchase or evaluate the software
- ❖ To place an order or check the status of an order

#### The E-mail address is:

❖ sales@pqsystems.com

#### **Fax 1-937-885-2252**

 **937-885-2255**

You can send a fax to either Sales or Technical Support. To ensure that your fax is delivered quickly to the right department, please send it to Attn: Sales or Attn: Technical Support.

#### **World Wide Web URL**

http://www.pqsystems.com

#### **International Offices**

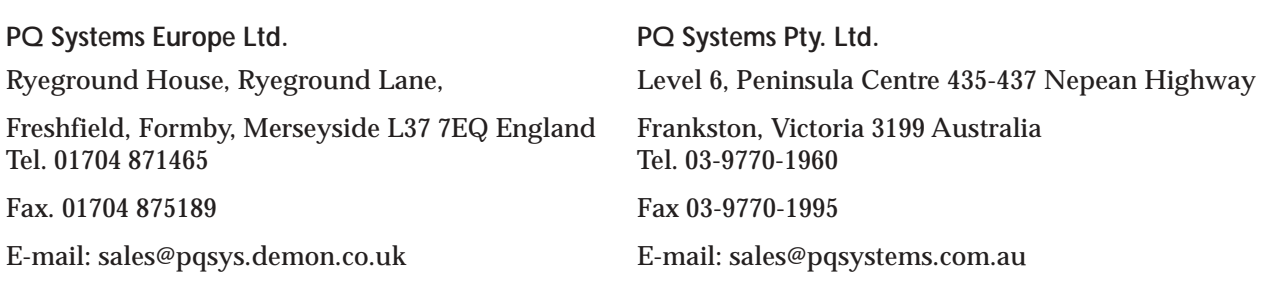

#### **Technical Support 1-800-777-5060**

 **937-885-2255**

Call our experienced technical support team free of charge. Our experts can answer questions about software problems, data analysis, and applications.

#### **Before You Call**

Please follow these steps to help our technical advisors answer your questions quickly:

- ❖ Have your serial number ready. It is listed in the About DATAjogger dialog box. You can access this dialog box by selecting About from the Help Menu.
- ❖ Be at your computer, if possible.
- ❖ Review the topic for which you have a question in the *User Guide.*

#### The E-mail Address is:

❖ support@pqsystems.com

# <span id="page-9-0"></span>**Installing DATAjogger**

To install DATAjogger:

- 1. Put the program CD in your CD drive and close the drive. The CD should launch automatically. If it does not:
	- a. Open the Start Menu and select Run.
	- b. In the Run form, type the letter of your CD drive, followed by colon, backslash, and setup. For example, if the program CD is in your D drive, you would type D:\setup.
	- c. Select OK.
- 2. From the introduction screen, click on >> or press the PageDown key. From the Quality Suite Main Menu, select Install Products.
- 3. From the Quality Suite Software screen, click on DATAjogger. Follow on screen installation instructions to complete the install.

# <span id="page-10-0"></span>**DATAjogger Projects & files**

DATAjogger stores data in a project file. Project files have a .JOG extension. A project consists of a series of tasks. A task is a single exercise using one of the tools. A project can include a practically unlimited number of tasks. For example, your team might begin a project by brainstorming on an issue, then use an affinity diagram to organize that output into categories. The project might include the use of other tools, such as Pareto charts, lotus diagrams, and nominal group technique to further analyze the issue and determine solutions.

DATAjogger offers several sample files. These are available in the SampleProjects folder.

## **Main form**

The main form displays the open project and list the tasks in the project.

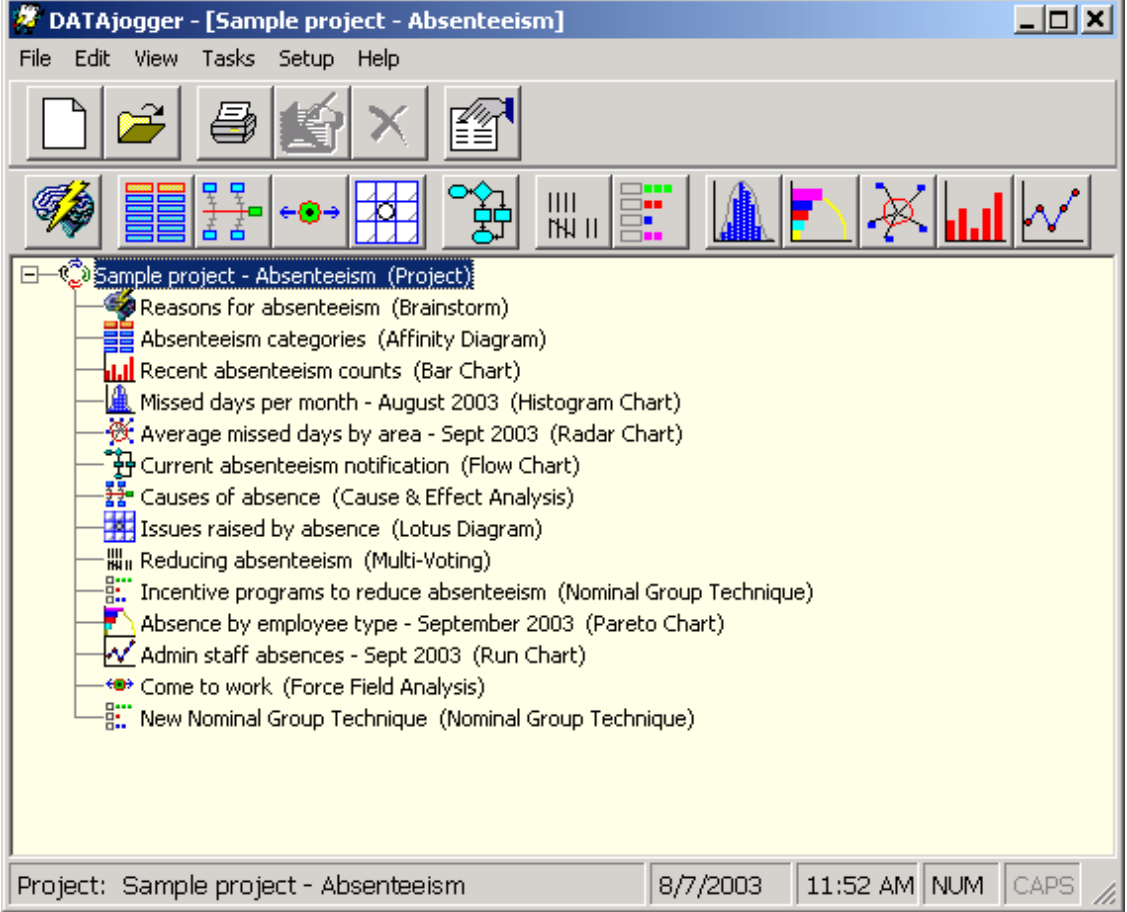

If nothing appears in main window, open the File Menu and select New or Open or click on the New file or Open file icons.

New file Open file

DATAjogger User Guide 11

<span id="page-11-0"></span>To change the order of the tasks:

❖ Click on a task name and drag it to the new position.

## **Create a new project**

To create a new project file:

❖ Open the File Menu and select New, press the Ctrl + N keys simultaneously, or click on the New file icon.

## **Opening an existing project**

To open an existing project file:

 $\bullet$  Open the File Menu and select Open, press the Ctrl + O keys simultaneously, or click on the Open file icon.

### **Save**

Project files are saved automatically. To save the current project file as a different file:

- 1. Open the File Menu and select Save as.
- 2. Enter a name for the project file in the File name field.
- 3. Click on Save.

## **Print**

To print the project:

- ❖ Open the File Menu and select Print, press the Ctrl + P keys simultaneously or click on the Print icon. The Print Preview form will open.
- 4

 $\bullet$ 

 $\vert x \vert$ 

n

œ,

❖ Click on the print icon to print. Click on the left or right arrow buttons to page through the document. Click on the cancel icon (below) to close the form without printing.

## **Close**

To close a project without exiting DATAjogger:

❖ Open the File Menu and select Close, or press the Ctrl + F4 keys simultaneously.

### **Exit**

To exit DATAjogger:

❖ Open the File Menu and select Exit, or click on the Exit icon in the upper right corner.

## <span id="page-12-0"></span>**Setup**

## **General settings**

To configure DATAjogger:

1. Open the Setup Menu and select General settings or General settings icon (shown right). The Setting form will open.

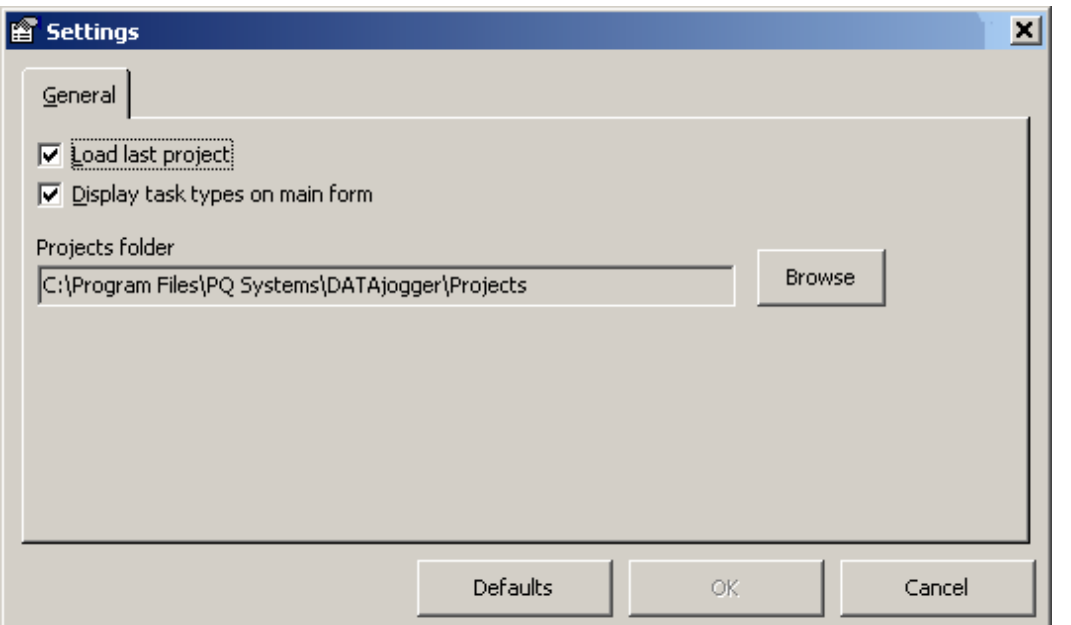

- 2. If you want the last project to load when restarting the software, select the Load last project option.
- 3. If you want to Display task types on the main form, select this option.
- 4. To change the folder where projects are stored, click on the Browse button. Select the desired folder from the Browse for Folder form and click on OK.
- 5. To change the font and background colors for the main DATAjogger window.

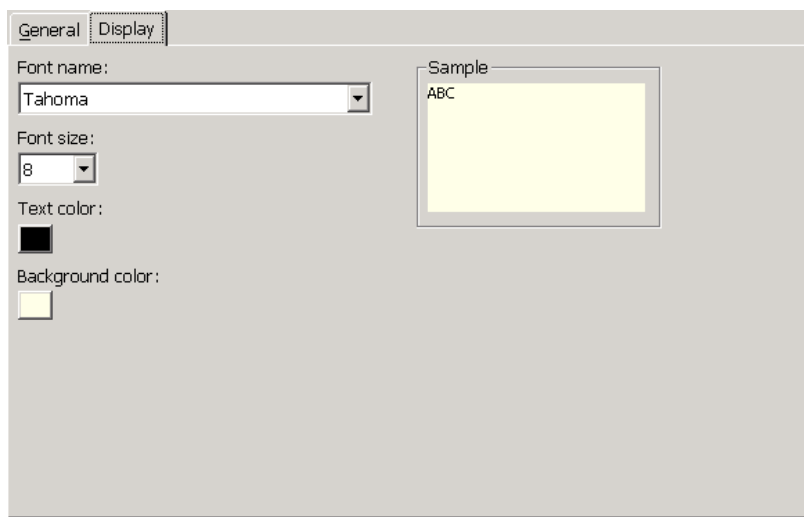

图

- <span id="page-13-0"></span>6. To change the background or text color for the main DATAjogger window, click on the Color box. Then click on a color and select OK.
- 7. To change the font face for the main DATAjogger window, click on the Font name drop-down menu and select the desired font face. To change the Font size drop-down menu and select the desired font size.
- 8. Click on OK to save the changes. Click on Defaults to reset the setting to the default values or Cancel to cancel your changes.

## **Printer settings**

To configure printer:

1. Open the Setup Menu and select Printer settings. The Setting form will open.

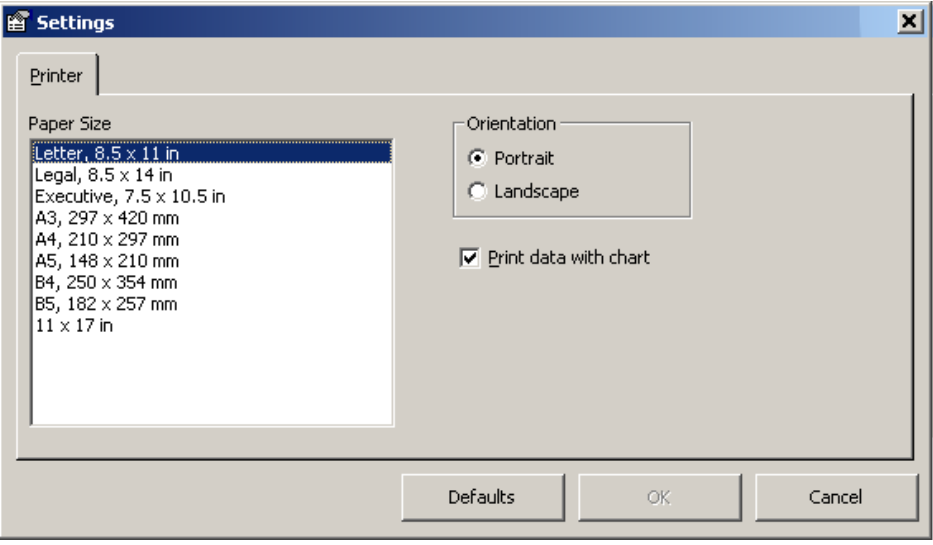

- 2. To set the paper size, click on the desired size or use the up and down arrow keys to move the highlight.
- 3. To set the page orientation, select Portrait or Landscape. Portrait is the default value.
- 4. To print data with the chart, select this option. Selected is the default value.
- 5. Click on OK to save the changes. Click on Defaults to reset the setting to the default values or Cancel to cancel your changes.

## **Default settings**

**Global settings vs. per task settings**

Settings established through the main DATAjogger window, are global settings and will apply to all new tasks of that type. Settings established through the task form for an individual task apply only to that particular task. Settings are discussed with the specific task.

## **Default styles**

#### **Global styles vs. per task styles**

If you set the style through the main DATAjogger window, it is a global style and will apply to all new tasks of that type. If you set the style through the task form for an individual task, the changes will apply only to that particular task. Styles are discussed with the specific task.

## <span id="page-14-0"></span>**Common Tasks**

## **Cancel**

To cancel a change:

◆ Open the Task Menu and select Cancel, or click on the Cancel icon. **③** 

### **Save**

To save changes made to a task:

 $\triangle$  Open the Task Menu and select Save, press Ctrl + S simultaneously, or click on the Save icon.

## **Copy**

To copy text from a task to the Clipboard:

- 1. Highlight the text that you want to copy. Click the mouse button and drag to select data in multiple rows or cells.
- 2. Open the Edit Menu and select Copy or press the Ctrl + C keys simultaneously.

Note that text can be copied from one task grid and pasted into any other task grid.

## **Paste**

To paste data from the Clipboard to a task:

 Open the Edit Menu and select Paste or press the Ctrl +V keys simultaneously. Each row of data on the Clipboard will be entered in new a row in the task.

Note that text can be copied from one task grid and pasted into any other task grid.

## **Paste from task**

This function allows you to copy data from one task to another, for example brainstorming to affinity diagram. You can paste all the items or just the items in a specific category:

1. In the task form that you want to paste the data into, open the Edit Menu and select Paste from task. The Paste from task form will open. If you want to paste items into a specific category, move the cursor to the category before opening the opening the Paste from task form.

<span id="page-15-0"></span>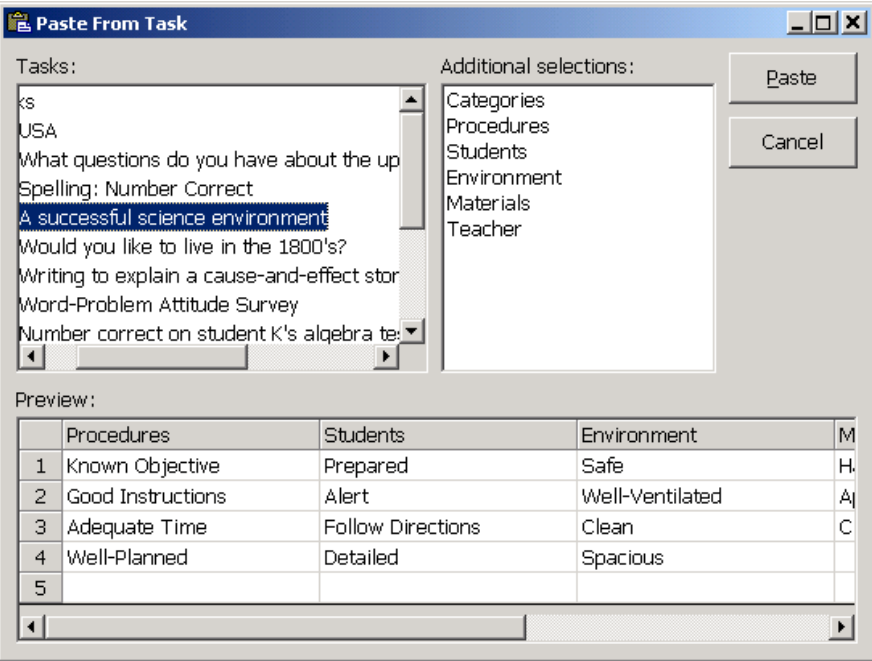

- 2. Select the task from which you want to paste the contents.
- 3. If you want to paste all the, click on the Paste button after select the task. If the items are in a categories, they will be pasted in categories.

If you want to paste items from a single category, click on the category name in the Additional selections field and the click on the Paste button.

#### **Add identifier column**

This function is only available for histograms, run charts, and bar charts. Identifier columns allow you to record data that helps you identify the data. A second identifier field allows you to track additional information about the data, for example, date and employee.

 Open the Edit Menu and select Add identifier column. Only one additional identifier column can be added.

#### **Column heading**

Column headings have a default value such as identifier. DATAjogger allows you to edit column headers to better suit your data or project. For example, you can change the Category column names in an affinity diagram to names suitable for your project.

To edit the column heading:

1. Open the Edit Menu and select Column header or double-click on the column heading.

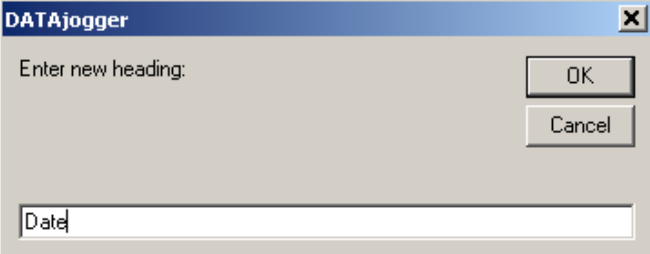

- <span id="page-16-0"></span>2. Type in the new column name.
- 3. Click on OK.

For example:

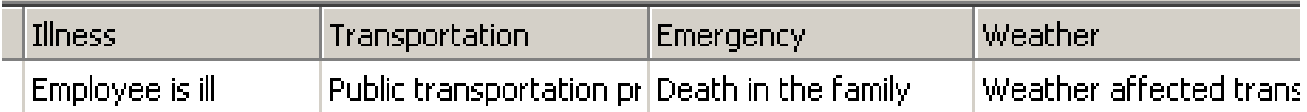

## **Delete cell**

To delete a cell's contents:

- 1. Click on a cell to highlight it.
- 2. Open the Edit Menu and select Delete cell.
- 3. You will be prompted to confirm the deletion. Click on Yes to delete or No to cancel.

## **Delete identifier column**

This function is only available for histograms, run charts, and bar charts. To delete an identifier column:

- 1. Click on a row to highlight it.
- 2. Open the Edit Menu and select Delete column.
- 3. You will be prompted to confirm the deletion. Click on Yes to delete or No to cancel.

## **Delete row**

To delete a row of data:

- 1. Click on a cell in a row to highlight it.
- 2. Open the Edit Menu and select Delete row or click on the Delete icon.
- 3. You will be prompted to confirm the deletion. Click on Yes to delete or No to cancel.

## **Show chart**

To toggle the chart display on or off:

 Open the View Menu and select Show chart or click on the chart icon. (This icon changes depending on to reflect the current task.)

## <span id="page-17-0"></span>**Print**

To print all the tasks in the project:

- 1. From the Main form, move the cursor to the project name.
- 2. Click on the print icon, open the File Menu and select Print, or press the Ctrl and P keys simultaneously.
- 3. The Print preview form will open.

To print individual tasks:

- 1. Open the Task Menu and select Print, or click on the Print icon.
- 2. Click on the print icon to print. Click on the left or right arrow buttons to page through the document. Click on the cancel icon to close the form without printing.
- 3. The Print preview form will open.

#### **Print preview**

This form displays the pages included with the task(s).

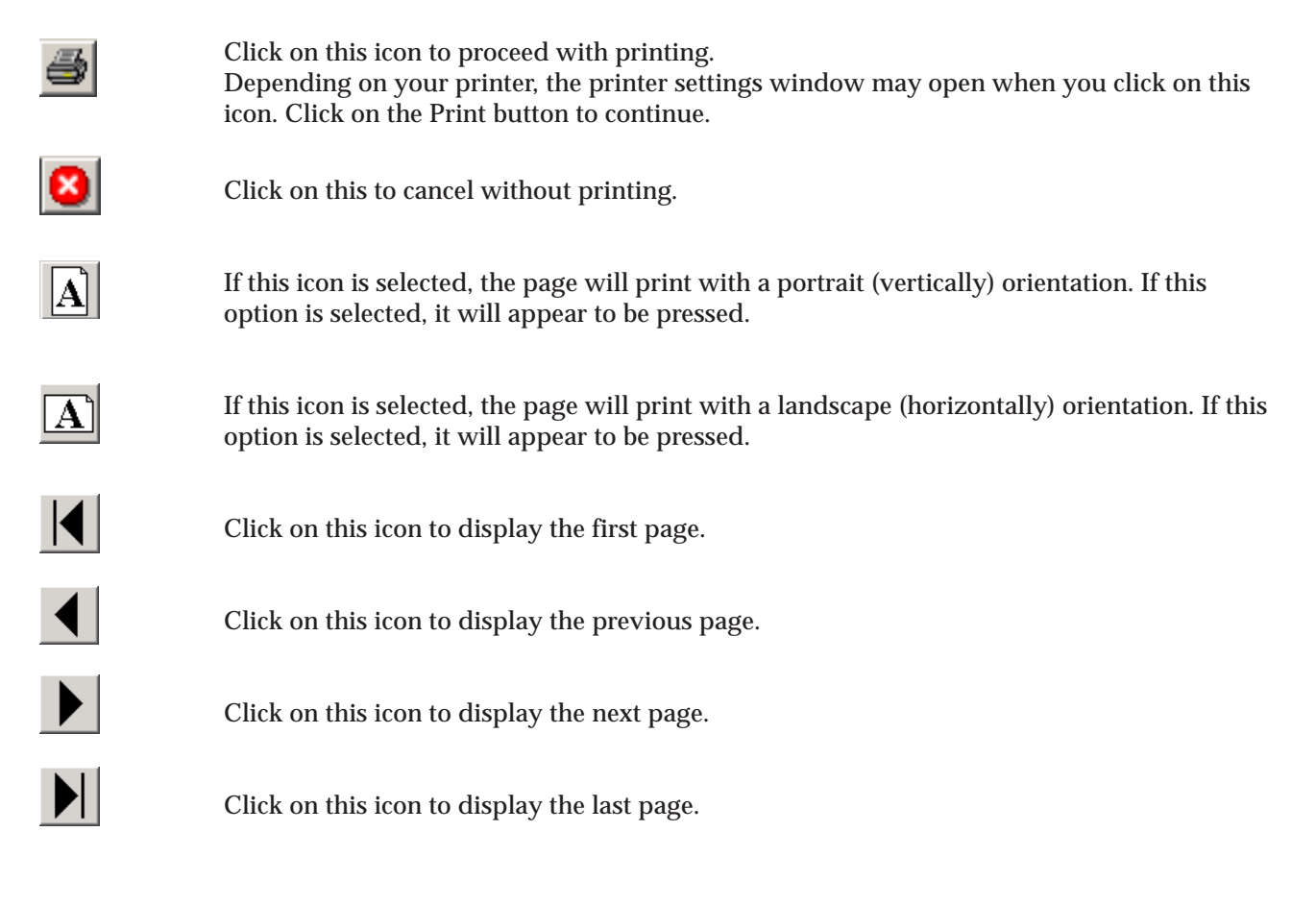

## <span id="page-18-0"></span>**Brainstorming**

Brainstorming is a technique used to generate thoughts and ideas. The aim of brainstorming is to produce as many ideas as possible. These are then further examined using many techniques. The focus on brainstorming is usually on the quantity of ideas, not the quality. Generally, groups or teams who are using brainstorming are encouraged to generate ideas in a free and uninhibited environment.

Brainstorming is an integral part of many of the tools included in DATAjogger, including affinity diagrams, cause-and-effect diagrams, force field analysis, and nominal group techniques. The Paste from task function allows you to paste items generated during a brainstorming session into these and other tasks.

Information on brainstorming techniques and ground rules is available in PQ Systems' reference book, *Practical Tools for Continuous Improvement, Volume 2, Problem-solving and Planning Tools.* Visit "http:// www.pqsystems.com/practicaltools.htm" for more information.

## **Entering brainstorming ideas**

With DATAjogger, you can enter data live or record ideas collected in an "offline" data entry session. To enter brainstorming ideas:

- 1. Open the Task Menu and select New brainstorm or click on the brainstorm icon.
- 2. Enter a name for the new brainstorm and click on OK. The Brainstorm form will open.

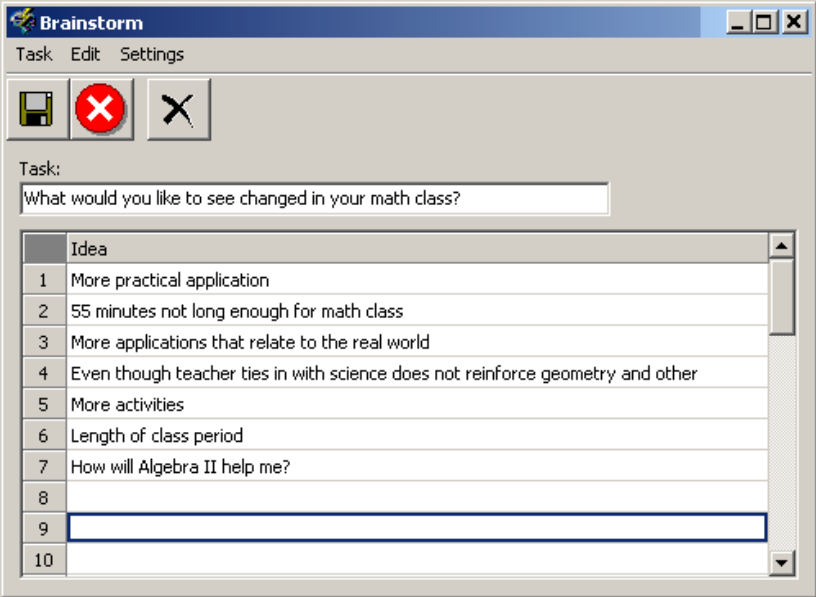

- 3. Enter a name in the Idea column. We recommend using the topic of the brainstorming session.
- 4. Click on the Save icon, shown right, or open the Task Menu and select Save.

## <span id="page-19-0"></span>**Brainstorming setup**

To access the Brainstorming Settings form:

 For a global setting, open the Setup Menu from the main program form. Then select Default settings, followed by Brainstorm settings. For a task-only style, open the Setup Menu from the Brainstorm form and select Brainstorm settings or press the F7 key.

To change the font for the brainstorming grid:

Select a new font from the Font name drop-down list.

To change the font size:

Select a new size from the Font size drop-down list.

# <span id="page-20-0"></span>**Affinity diagram**

An affinity diagram is the organized output from a brainstorming session. The purpose of an affinity diagram is to generate, organize, and consolidate information concerning a project, process, complex issue, or problem. Constructing an affinity diagram is a creative process that expresses ideas without quantifying them.

For more information about affinity diagrams, refer to *Process and Tools Training Toolbook* from PQ Systems or *Practical Tools for Continuous Improvement, Volume 2, Problem-solving and Planning Tools.* Visit "http:// www.pqsystems.com/practicaltools.htm" to learn more.

## **Create an affinity diagram**

To create an affinity diagram:

- 1. Open the Task Menu and select New affinity diagram or click on the affinity diagram icon.
- 2. Enter a name for the new affinity diagram and click on OK. The Affinity diagram form will open.

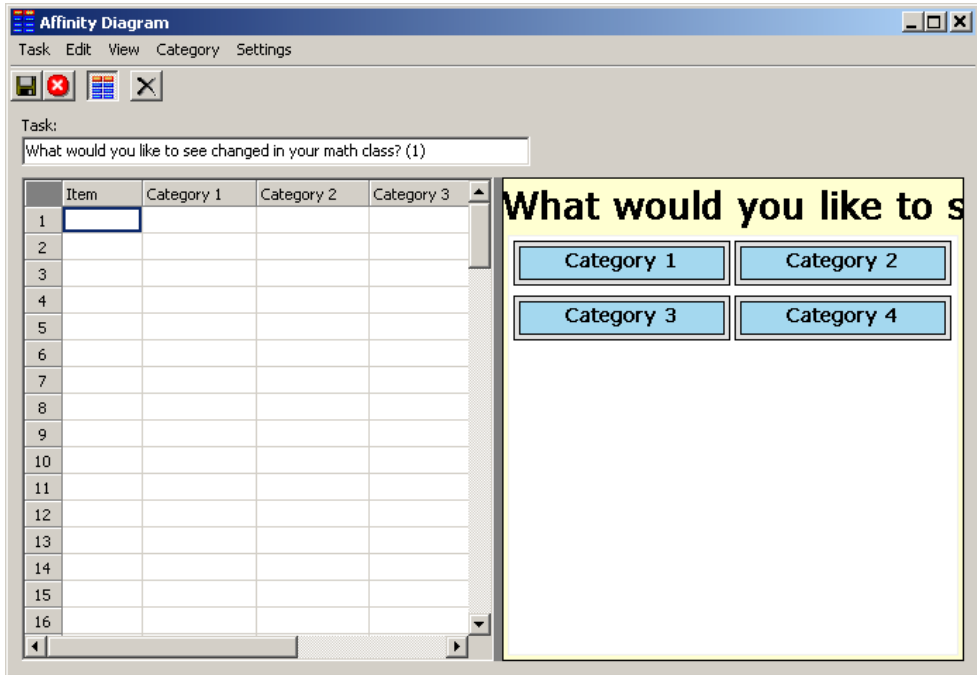

- 3. There are three ways to enter data: a. type it in, b. paste from the Clipboard, or c. paste from another task, such as brainstorming. If you paste from the Clipboard or from another task, the data will copied into the Item column and can then be moved to appropriate categories. Note that items listed in the Item column will not be included in the diagram. Items appear on the diagram when you move them to the appropriate categories. Information on how to rename categories and move items between categories is on the next page.
- 4. When you have finished organizing the data, click on the Save icon (right) or open the Task Menu and select Save.

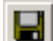

<span id="page-21-0"></span>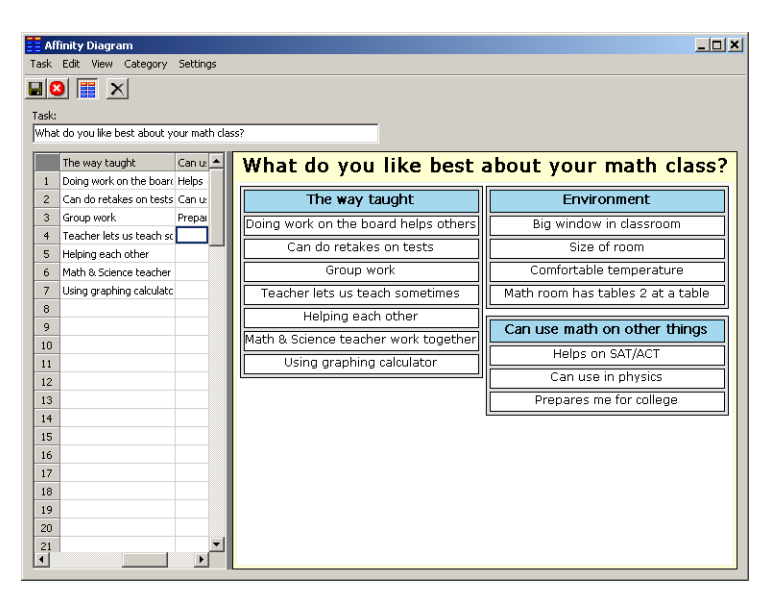

### **Moving items between categories**

To move an item to a new category from the Item column:

 Click on the item that you want move. Drag it to the category column or open the Category Menu and select Move to XXXX, where XXXX is the name of a category.

## **Adding categories**

To add more categories:

Open the Category Menu and select Add category column.

## **Deleting categories**

To delete a category:

- 1. In the grid, move the cursor to the category that you want to delete.
- 2. Open the Category Menu and select Delete category column.

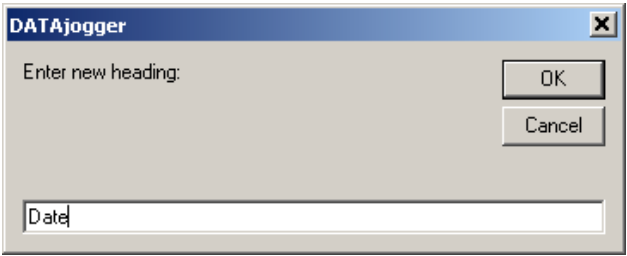

3. You will be prompted to confirm the deletion. Select Yes to delete or No to cancel.

## **Changing category names**

To edit the column heading:

- 1. Open the Edit Menu and select Column header.
- 2. Type in the new column name.
- 3. Click on OK.

## <span id="page-22-0"></span>**Affinity diagram setup**

To set up the affinity diagram:

 For a global setting, open the Setup Menu from the main program form. Then select Default settings, followed by Affinity diagram settings. For a task-only style, open the Setup Menu from the Affinity diagram form and select Affinity diagram settings or press the F7 key. When you are done making changes, click on OK.

To set the width for word wrap:

Enter a number of characters for the Word wrap width.

#### **Grid**

To change the font on the grid:

- 1. Click on the Grid tab.
- 2. Click on the Font drop-down menu and select the desired font face.
- 3. Click on the Size drop-down menu and select the desired font size.
- 4. Click on the Text color box. Then click on a color, and select OK.

To change the grid background color:

Click on the Background color box. Then click on a color, and select OK.

#### **Titles**

To enter the titles for the affinity diagram:

- 1. Click on the Titles tab.
- 2. Type desired titles.

## **Affinity diagram style**

To set the fonts and colors for affinity diagrams:

- 1. For a global style, open the Setup Menu from the main form and select Default styles, followed by Affinity diagram style. For a task-only style, open the Setup Menu from the affinity diagram form and select Affinity diagram style.
- 2. Click on a chart element from the Settings list to select it or use the up and down arrow keys to move the highlight to the Setting that you want.
- 3. Click on OK to save your settings.

To change a color:

- 1. Click on the Color box.
- 2. Click on a color and select OK.

To change the font:

- 1. Click on the Font drop-down menu and select the desired font face.
- 2. Click on the Size drop-down menu and select the desired font size.
- 3. For bold, Click the B. For italicized, click on I.

## <span id="page-23-0"></span>**Cause & effect analysis (fishbone diagram)**

A cause-and-effect diagram is a picture of various system elements that may contribute to a problem or outcome. It is used to identify possible causes of a specified problem or effect. The graphical nature of the diagram allows groups to organize large amounts of information about a problem and pinpoint possible causes. The cause-and-effect diagram was developed in 1943 by Professor Kaoru Ishikawa, president of the Musashi Institute of Technology in Tokyo. Therefore, it is sometimes called an Ishikawa diagram. It is also known as a fishbone diagram because of its resemblance to the skeleton of a fish.

For more information about cause-and-effect, refer to *Process and Tools Training Toolbook* from PQ Systems or *Practical Tools for Continuous Improvement, Volume 2, Problem-solving and Planning Tools.* Visit "http:// www.pqsystems.com/practicaltools.htm" to learn more.

## **Create a cause & effect diagram (fishbone diagram)**

To create a cause-and-effect diagram:

1. Open the Task Menu and select New cause-and-effect diagram or click on the cause and effect diagram icon, shown right.

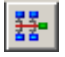

 2. Enter a name for the cause-and-effect diagram and click on OK. The name should be the effect or identified problem. The cause-and-effect form will open.

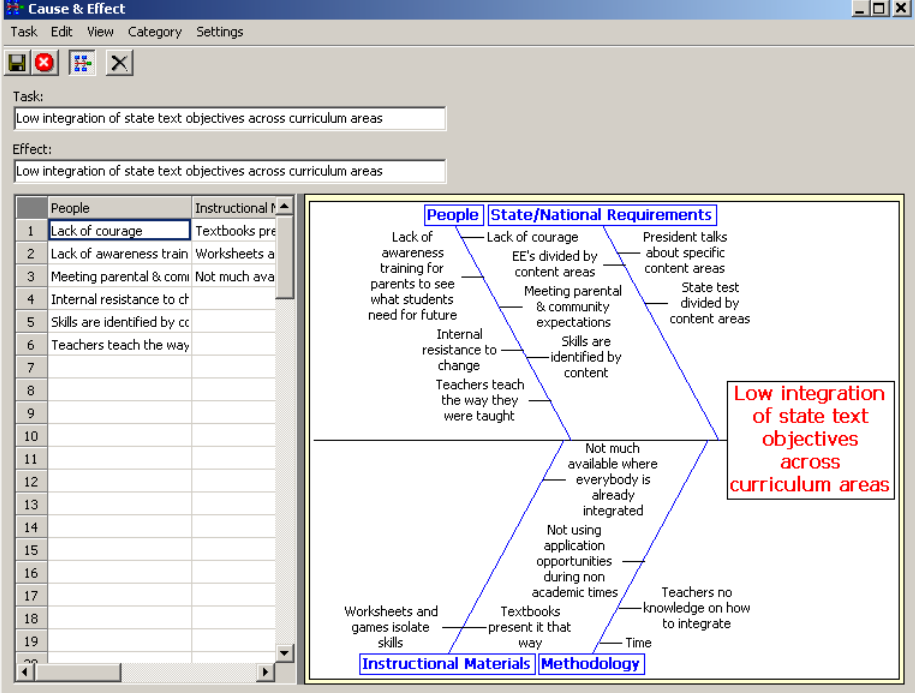

3. There are three ways to enter causes: a. type it in, b. paste from the Clipboard, or c. paste from another task. If you paste from the Clipboard or from another task, the cause data will be copied into the first column and can then be moved to appropriate categories.

To move cause data, highlight the cell containing the data, open the Category Menu and select Move to XXXX where XXXX is the category name.

Note: Categories are also referred to as primary input, causal factors, or resource categories.

<span id="page-24-0"></span>4. When you have finished organizing the cause data, click on the Save icon (right), or open the Task Menu and select Save.

#### **Adding categories**

To add more categories:

Open the Category Menu and select Add category column.

#### **Deleting categories**

To delete a category:

- 1. In the grid, move the cursor to the category that you want to delete.
- 2. Open the Category Menu and select Delete category column.
- 3. You will be prompted to confirm the deletion. Select Yes to delete or No to cancel.

#### **Changing category names**

To edit the column heading:

1. Open the Edit Menu and select Column header.

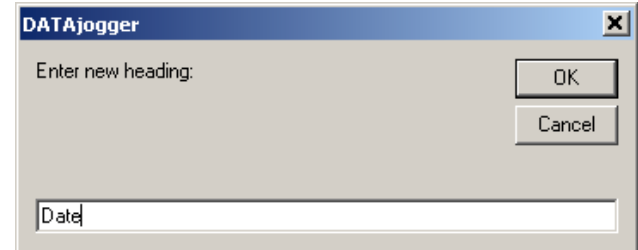

- 2. Type in the new column name.
- 3. Click on OK.

#### **Moving causes between categories**

To move an item to a new category or from the Item column to the category:

 Click on the item that you want move. Drag it to the category column or open the Category Menu and select Move to XXXX, where XXXX is the name of a category.

### **Cause-and-effect analysis setup**

To access the Cause-and-effect analysis settings form:

H

<span id="page-25-0"></span> For a global setting, open the Setup Menu from the main program form. Then select Default settings, followed by Cause-and-effect analysis settings. For a task-only style, open the Setup Menu from the cause-and-effect form and select Cause-and-effect settings or press the F7 key. When you are done making changes, click on OK.

#### **Chart title**

To set the default chart title:

- Click on a title option in the Chart title field. Options are:
	- Effect name
	- Task name
	- Both
	- Nothing

#### **How to label head**

To set the default label method for the head of the chart:

- Click on an option in the How to label head field. Options are:
	- Effect name
	- Asterisk
	- Nothing

#### **Word wrap width**

To set the default chart title:

Enter a number of characters for the Word wrap width.

#### **Grid**

To change the font on the grid:

- 1. Click on the Grid tab.
- 2. Click on the Font drop-down menu and select the desired font face.
- 3. Click on the Size drop-down menu and select the desired font size.
- 4. Click on the Text color box. Then click on a color, and select OK.

To change the grid background color:

Click on the Background color box. Then click on a color, and select OK.

#### <span id="page-26-0"></span>**Titles**

To enter the titles for the cause-and-effect diagram:

- 1. Click on the Titles tab.
- 2. Type desired titles.

## **Cause-and-effect style**

To set the fonts and colors for cause-and-effect diagram:

- 1. For a global style, open the Setup Menu from the main form and select Default styles, followed by Cause-and-effect style. For a task-only style, open the Setup Menu from the cause-and-effect diagram form and select Cause-and-effect style.
- 2. Click on a chart element from the Settings list to select it or use the up and down arrow keys to move the highlight to the Setting that you want.
- 3. Click on OK to save your settings.

To change a color:

- 1. Click on the Color box.
- 2. Click on a color and select OK.

To change the font:

- 1. Click on the Font drop-down menu and select the desired font face.
- 2. Click on the Size drop-down menu and select the desired font size.
- 3. For bold, Click the B. For italicized, click on I.

## <span id="page-27-0"></span>**Force field analysis**

Force field analysis is a problem-solving tool used to help change occur. Force field analysis views change as a struggle between driving and restraining forces. Driving forces are those forces that help a change occur. Restraining forces are those forces that are blocking a change. Force field analysis is the exercise of identifying the driving and restraining forces that surround a proposed change. Working through this process of identifying encourages creative thinking by considering the aspects of a desired change. The exercise also encourages agreement on the priority of the forces. This agreement provides a starting point for action.

## **Entering force field analysis information**

To enter force field analysis information:

- 1. Open the Task Menu and select New force field analysis or click on the force field analysis icon.
- 2. Enter a name for the force field analysis and click on OK. The force field analysis form will open.

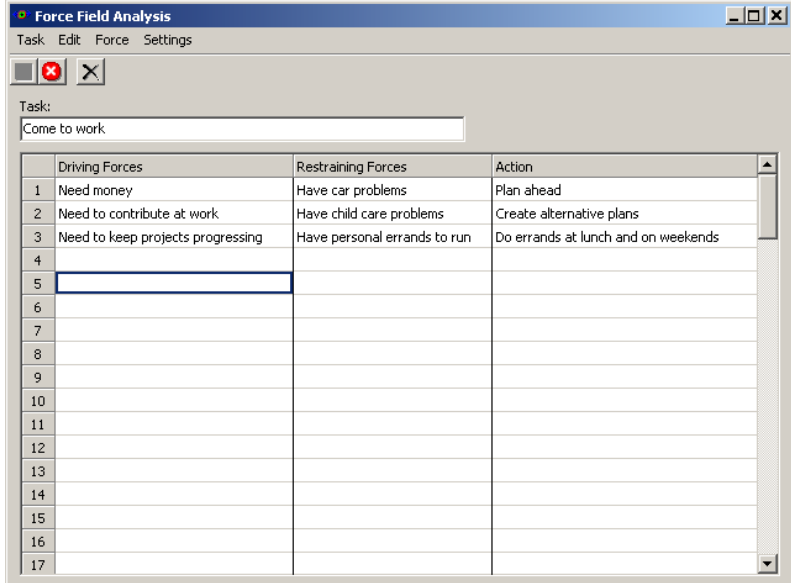

- 3. There are three ways to enter driving and restricting forces information: type it in, paste from the Clipboard, or paste from another task.
- 4. When you have completed the analysis, click on the Save icon, shown below, or open the Task Menu and select Save.

## **Moving items between columns**

To move an item to a new column:

- Click on the item that you want move. Drag it to the category column or open the Category Menu and select Move to XXXX, where XXXX is the name of a column.

H

## <span id="page-28-0"></span>**Lotus diagram**

The lotus diagram is an analytical, organizational tool for breaking broad topics into components, which can be prioritized for implementation. It provides a hierarchical representation.

To create a lotus diagram:

- 翢 1. Open the Task Menu and select New lotus diagram or click on the lotus diagram icon.
- 2. Enter a name for the lotus diagram and click on OK. The lotus diagram form will open.

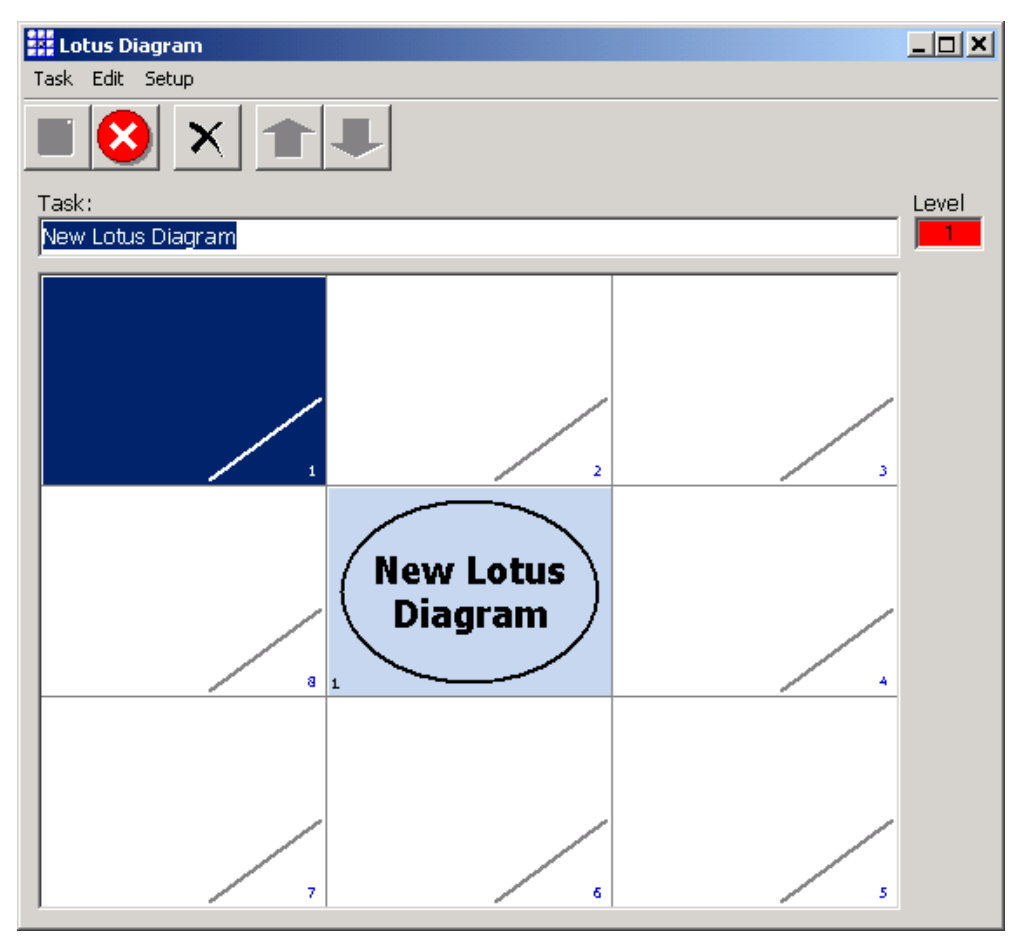

3. Click on the cell where the data is to be typed and type in the information. You can paste data from the Clipboard or from an existing task (Paste from task). To enter data into a sublevel, click on the down arrow icon. For more about levels, see the topic Lotus diagram levels on the next page.

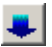

To return to the top level, click on the up arrow.

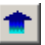

<span id="page-29-0"></span>You can move between levels by clicking on the level number within the cell or in the upper right corner, shown right.

4. To save your changes, click on the Save icon or open the Task Menu and select Save.

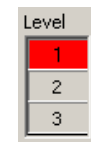

Ы

## **Lotus diagram levels**

The illustration below shows Lotus diagram levels. The center diagram would be Level 1. Each of the numbered squares from this diagram has a sublevel as shown by the arrows. In DATAjogger, click on the down arrow to move to the sublevel for the square that is highlighted. You can view example of lotus diagrams with multiple levels in the DATAjogger sample file, "Examples from Education." Both "Colorado" and "Balanced Literacy" have multiple levels.

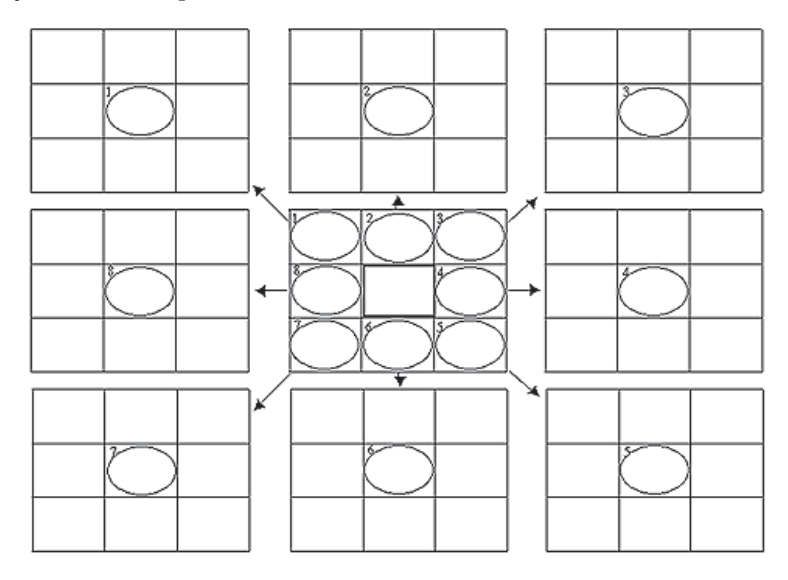

## **Lotus diagram style**

To set the fonts and colors for Lotus diagrams:

- 1. For a global style, open the Setup Menu from the main form and select Default styles, followed by Lotus diagram style. For a task-only style, open the Setting Menu from the lotus diagram form and select Lotus diagram style.
- 2. Click on a chart element from the Settings list to select it or use the up and down arrow keys to move the highlight to the Setting that you want.
- 3. Click on OK to save your settings.

To change a color:

- 1. Click on the Color box.
- 2. Click on a color and select OK.

To change the font:

- 1. Click on the Font drop-down menu and select the desired font face.
- 2. Click on the Size drop-down menu and select the desired font size.
- 3. For bold, Click the B. For italicized, click on I.

## <span id="page-30-0"></span>**Flow chart**

A flow chart is a picture of any process or system. The flow chart depicts how inputs to a process are transformed into outputs. That is, it shows the activities, steps, or tasks that are involved in the system. The value of drawing a flow chart derives from describing the flow of material, information, documents, or people as they are transformed into outputs.

For more information about flow charts refer to *Process and Tools Training Toolbook* from PQ Systems or *Practical Tools for Continuous Improvement, Volume 2, Problem-solving and Planning Tools.* Visit "http:// www.pqsystems.com/practicaltools.htm" to learn more.

## **Create a flow chart**

To create a flow chart:

- 1. Open the Task Menu and select New flow chart or click on the flow chart icon.
- 2. Enter a name for the flow chart and click on OK. The flow chart form will open.

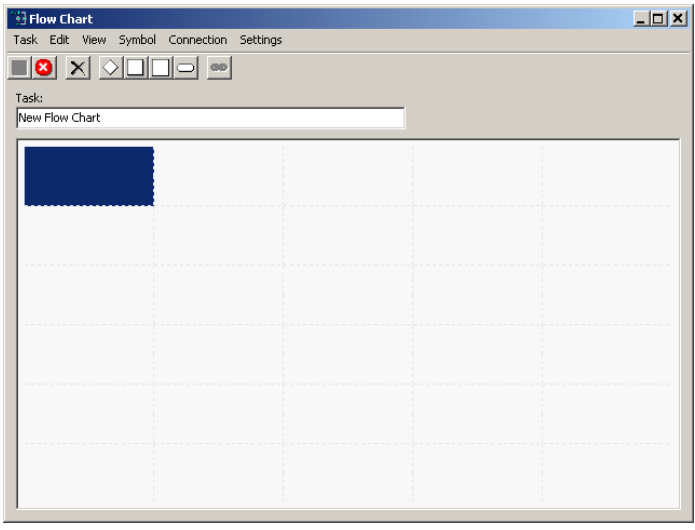

- 3. The highlight is in the top left corner. Use the arrow keys to reposition it or click on another cell in the grid. To toggle the grid lines off, open the View Menu and select Grid Lines.
- 4. To add a symbol, click on the grid where you want to locate the symbol. Then, click on one of the symbol icons at the top of the window, open the Symbol Menu and select a symbol, or use the control keys as shown on the next page.

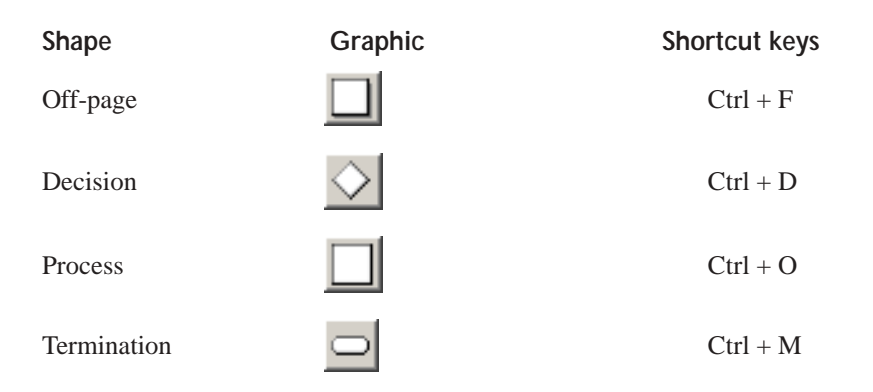

<span id="page-31-0"></span>5. Type in desired text.

æ

- 6. Repeat Steps 4 and 5 for each new symbol.
- 7. To connect to symbols, move the highlight to one symbol, hold down the Ctrl key, and click on the second symbol. The first item selected will be where the connection arrow starts. The second item selected is the arrow points to. Then click on the connection icon (below) or open the Connection Menu and select Create. The arrow will point to the second symbol that you selected.

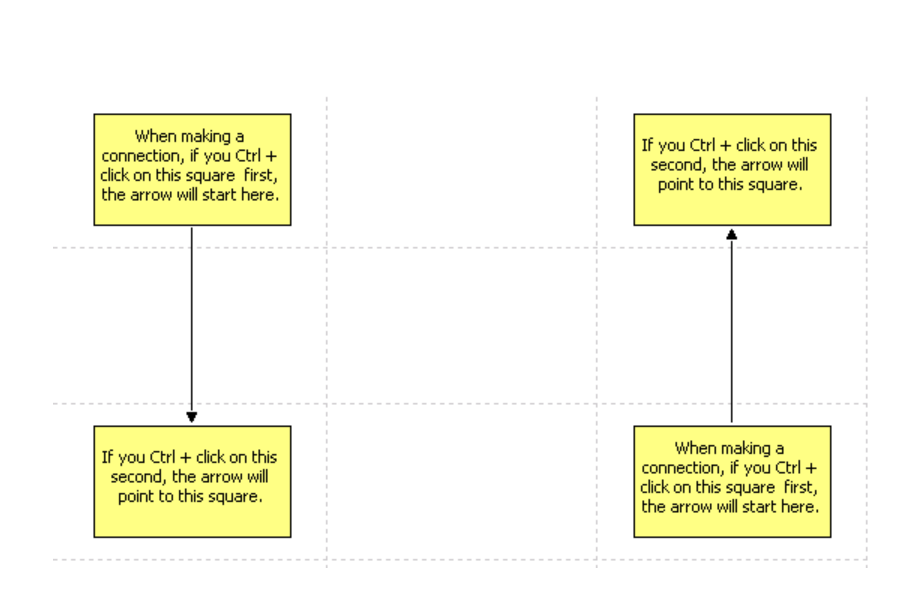

If you are connecting from a Decision symbol two connector icons will appear. Use the left icon to have the connection indicate yes. Use the right icon to have the connection indicate no.

8. To save your changes, click on the Save icon, shown below, or open the Task Menu and select Save.

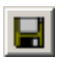

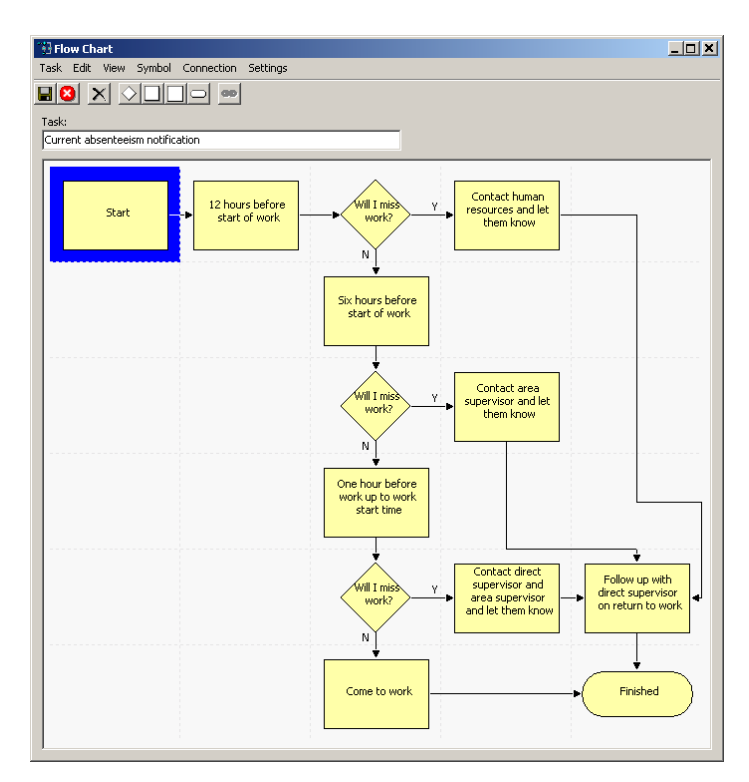

#### <span id="page-32-0"></span>**Removing connections**

To remove a connection:

- 1. Highlight the symbol that you want to disconnect.
- 2. Open the Connection Menu and select Remove top, bottom, left or right.
- 3. You will be prompted to confirm. Select Yes to remove the connection or No to escape.

To remove all of the connections:

Open the Connection Menu and select Remove all.

## **Flow chart setup**

To access the Flow chart settings form:

 For a global setting, open the Setup Menu from the main program form. Then select Default settings, followed by Flow chart settings. For a task-only style, open the Setup Menu from the flow chart form and select Flow chart settings or press the F7 key. When you are done making changes, click on OK.

To display grid lines:

• Click on the Show grid lines option.

## **Flow chart style**

To set the fonts and colors for flow charts:

- 1. For a global style, open the Setup Menu from the main form and select Default styles, followed by Flow chart style. For a task-only style, open the Setup Menu from the flow chart form and select Flow chart style.
- 2. Click on a chart element from the Settings list to select it or use the up and down arrow keys to move the highlight to the Setting that you want.
- 3. Click on OK to save your settings.

To change a color:

- 1. Click on the Color box.
- 2. Click on a color and select OK.

To change the font:

- 1. Click on the Font drop-down menu and select the desired font face.
- 2. Click on the Size drop-down menu and select the desired font size.
- 3. For bold, Click the B. For italicized, click on I.

## <span id="page-33-0"></span>**Multi-voting**

Multi-voting is a structured group process used to help make decisions. It helps bring groups to consensus while allowing each member equal power. It is used any time a group needs to come to consensus. The results of multi-voting are not necessarily the final decree, but offer one more piece of data to help the group make a thoughtful decision that the whole team can support.

## **Enter multi-voting data**

To enter multi-voting data:

- 1. Open the Task Menu and select New multi-voting session or click on the multi-voting icon.  $\frac{1}{2}$
- 2. Enter a name for the multi-voting session and click on OK. The multi-voting session form will open.

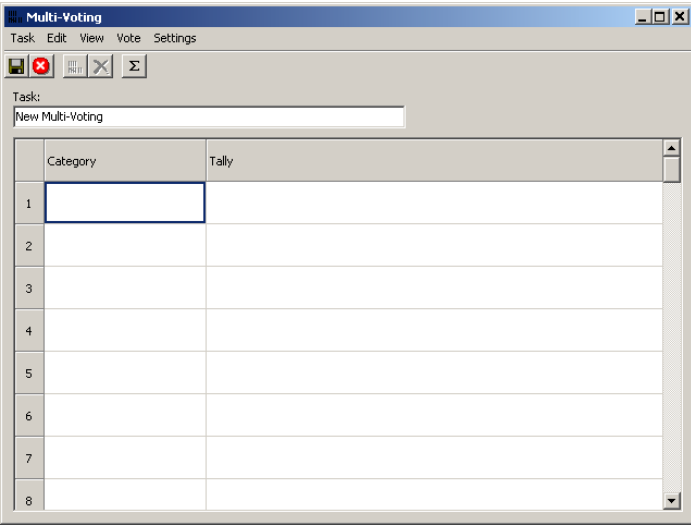

- 3. Enter the items to be voted on in the Category column. Type in the items or paste data from the Clipboard or from an existing task (Paste from task).
- 4. To cast a vote, click on the vote icon (right) or press the Ctrl  $+$  A keys simultaneously, or open the Vote Menu and select Cast.

To remove a vote, move to the category from which you want to remove the vote, open the Vote Menu and select Remove or press the Ctrl + R keys simultaneously.

 $\begin{array}{c} 1 \text{m} \\ 1 \text{m} \end{array}$ 

- 5. To total the votes, click on the sum icon.  $\boxed{\Sigma}$
- 6. To save your changes, click on the Save icon or open the Task Menu and select Save.

<span id="page-34-0"></span>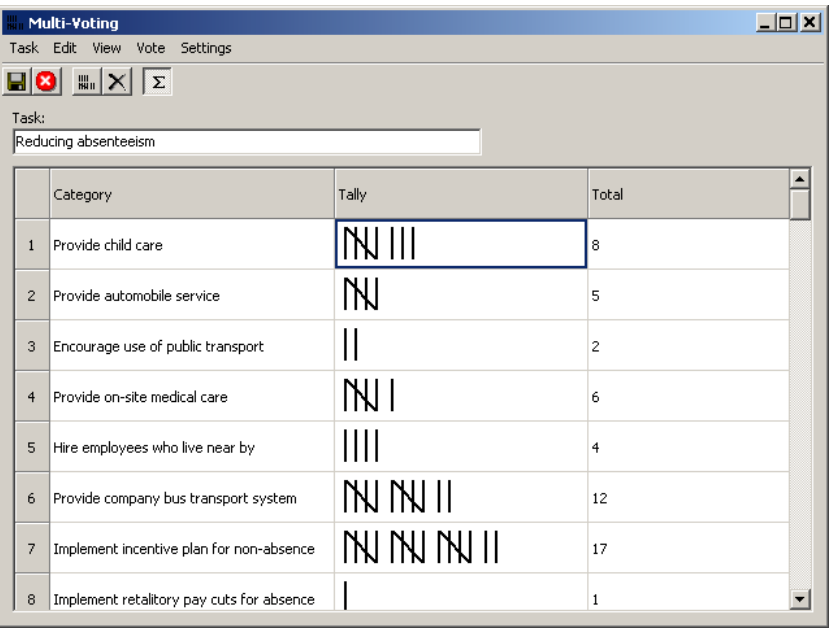

## **View totals**

To toggle the totals display on or off:

Open the View Menu and select Show totals.

## <span id="page-35-0"></span>**Nominal group technique**

Nominal group technique is a structured group process used to help make decisions. Often in a group or team, one or two dominant members seem to get their way. Nominal group technique gives everyone in the group an equal voice in decision-making. Group members tend to be more committed to a decision if they have had a say in making it, and the decisions tend to be of better quality.

For more information about nominal group technique, refer to *Process and Tools Training Toolbook* from PQ Systems or *Practical Tools for Continuous Improvement, Volume 2, Problem-solving and Planning Tools.* Visit "http://www.pqsystems.com/practicaltools.htm" to learn more.

## **Enter nominal group technique information**

To enter nominal group technique:

- 1. Open the Task Menu and select New nominal group technique or click on the nominal group technique icon.
- 2. Enter a name for the New nominal group technique and click on OK. The nominal group technique diagram form will open.

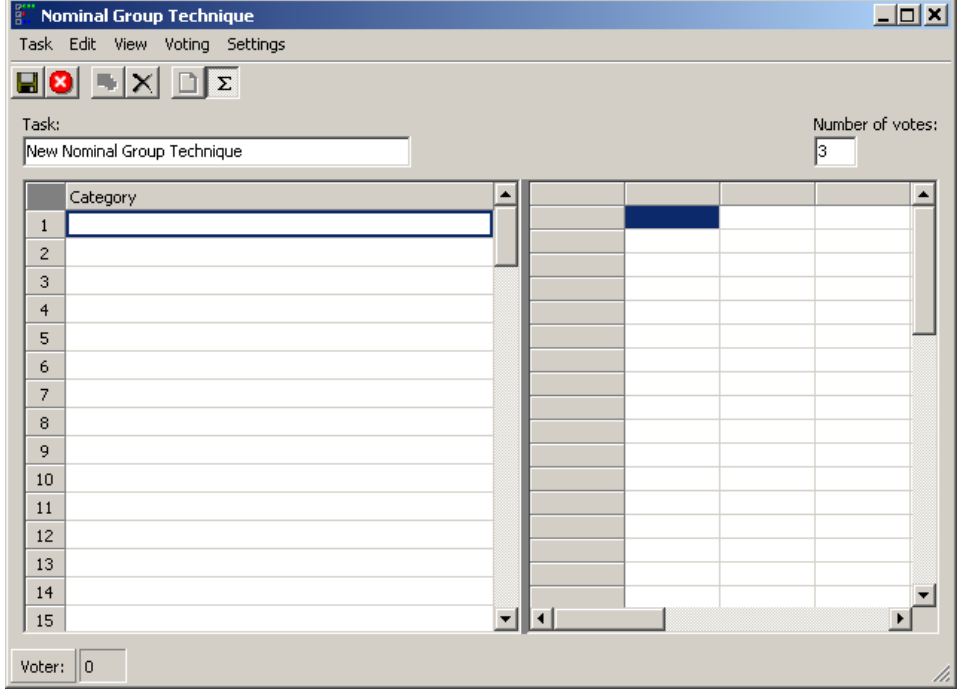

3. There are three ways to enter category information: a. type it in, b. paste from the Clipboard, or c. paste from another task.

To restrict the number of votes per voter, see Nominal Group Technique setup, on the next page.

4.. To enter votes, click on the Add voter icon (shown right), open the Voting Menu and select Add voter, or press the Ctrl + A keys simultaneously. The Nominal Group Technique Voter form will open.

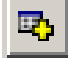

監

<span id="page-36-0"></span>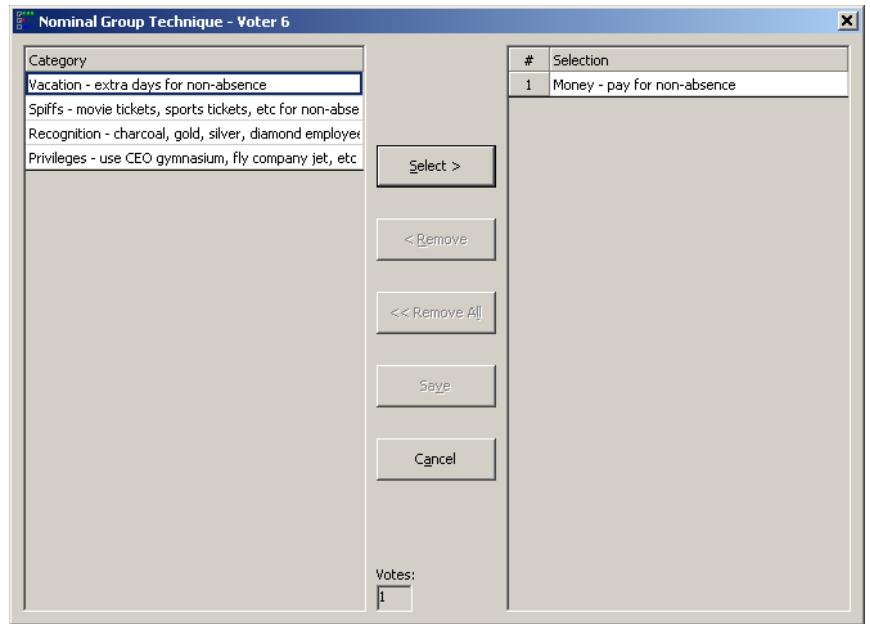

Highlight an item in the Category and click on the Select > button. The first item selected will be ranked 1, however, you can change the order. To do this, click on the number for the item you want to move and drag it to the new position.

- 5.. When voting is complete, click on the Save icon, shown below, or open the Task Menu and select Save.  $\blacksquare$
- 6. Typically the results are not shown during the voting process so that subsequent voters are not influenced by earlier votes. When voting is complete, open the View Menu and select Show results.

#### **Clear votes**

To clear existing votes:

Open the Voting Menu and select New or click on the New icon.

### **Nominal group technique setup**

To access the Nominal group technique form:

 For a global setting, open the Setup Menu from the main program form. Then select Default settings, followed by Nominal group technique settings. For a task-only style, open the Setup Menu from the nominal group technique form and select Nominal group technique settings or press the F7 key. When you are done making changes, click on OK.

To limit the number of items that can be selected in a vote:

 Type in a number in the Possible votes field in the Setup form. You can also change this by typing a value in the Number of votes field on the Nominal Group Technique form.

#### <span id="page-37-0"></span>**Grid**

To change the font on the grid:

- 1. Click on the Grid tab.
- 2. Click on the Font drop-down menu and select the desired font face.
- 3. Click on the Size drop-down menu and select the desired font size.
- 4. Click on the Text color box. Then click on a color, and select OK.

To change the grid background color:

Click on the Background color box. Then click on a color and select OK.

#### **Nominal group technique style**

To set the fonts and colors for Nominal group technique:

- 1. For a global style, open the Setup Menu from the main form and select Default styles, followed by Nominal group technique style. For a task-only style, open the Setting Menu and select Nominal group technique style.
- 2. Click on a chart element from the Settings list to select it or use the up and down arrow keys to move the highlight to the Setting that you want.
- 3. Click on OK to save your settings.

To change a color:

- 1. Click on the Color box.
- 2. Click on a color and select OK.

To change the font:

- 1. Click on the Font drop-down menu and select the desired font face.
- 2. Click on the Size drop-down menu and select the desired font size.
- 3. For bold, Click the B. For italicized, click on I.

## <span id="page-38-0"></span>**Histogram**

A histogram is a bar chart that represents the frequency of occurrence. The bars represent the frequency of occurrence by classes of data. A histogram shows basic information about the data set, such as central location (mean, median, and mode), width of spread (range or standard deviation), and the shape.

#### (NOTE ¤er)

Bar charts, histograms, and run charts are set up the same way. Once data is entered, you can view it as any of these charts just by clicking an icon.

For more information about histograms, refer to *Process and Tools Training Toolbook* from PQ Systems or *Practical Tools for Continuous Improvement, Volume 1, Statistical Tools.* Visit "http://www.pqsystems.com/ practicaltools.htm" to learn more.

### **Create a histogram**

To create a histogram:

- 1. Open the Task Menu and select New histogram or click on the histogram icon.  $\|_{\text{th}}$
- 2. Enter a name for the histogram and click on OK. The histogram form will open.

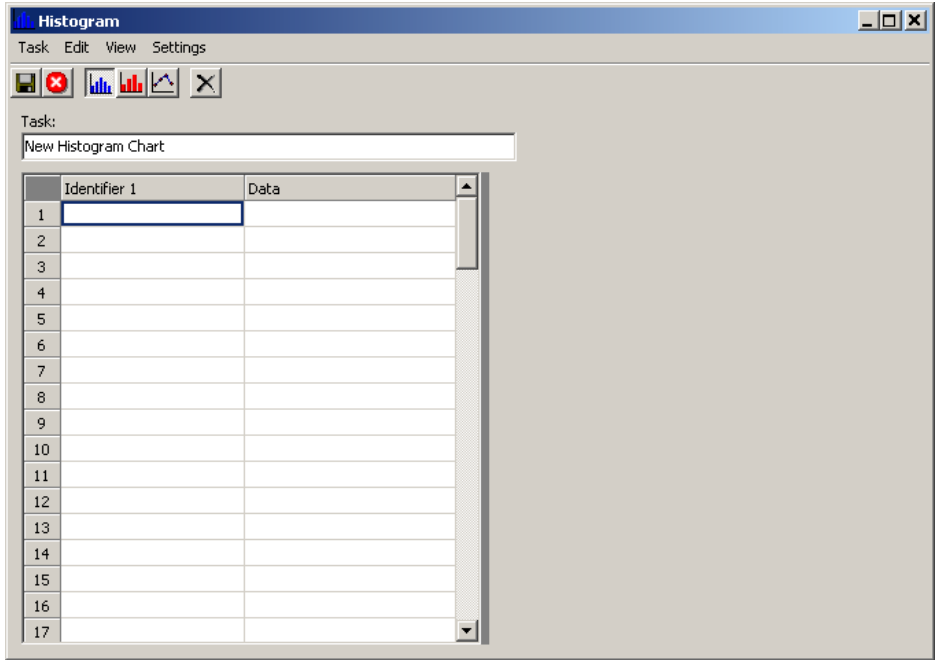

3. As a default value there is one identifier column. You can add a second column with the add identifier column function. To do this, open the Edit Menu and select Add identifier column.

Identifier columns are designed to help you identify a particular data value. Dates and names are examples of identifiers.

<span id="page-39-0"></span>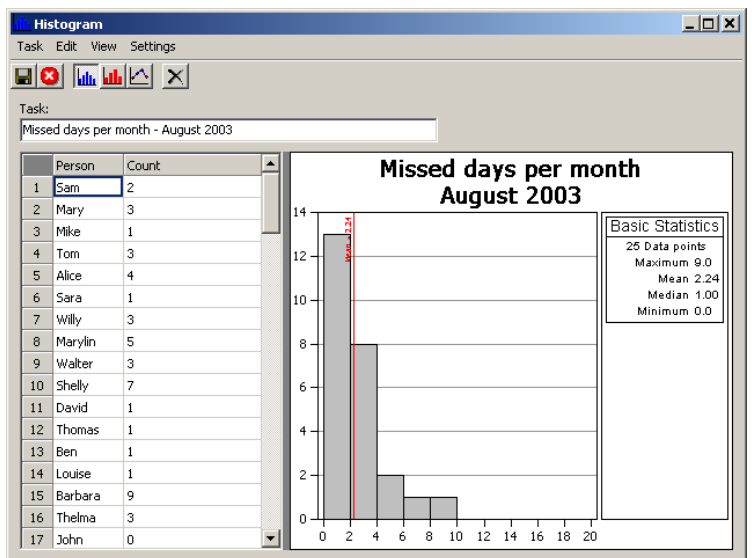

- 4. There is one data column. Type in identifier and data. You can also paste identifier information from the Clipboard or another task (Paste from task).
- 5. To save your changes, click on the Save icon, shown below, or open the Task Menu and select Save.

## **Changing column headings**

To edit the column heading:

1. Open the Edit Menu and select Column header.

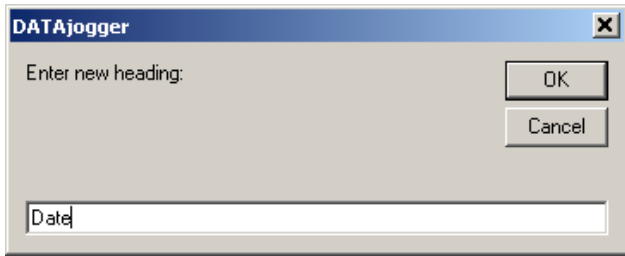

- 2. Type in the new column name.
- 3. Click on OK.

### **Switching chart views**

You can also switch to the view between bar chart, run chart, and histogram. To do this:

Open the View Menu and select Show as bar chart (run chart or histogram) or click the icons.

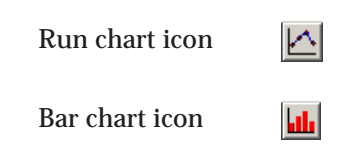

## <span id="page-40-0"></span>**Histogram setup**

To set up histograms:

 For a global setting, open the Setup Menu from the main program form. Then select Default settings, followed by Histogram settings. For a task-only style, open the Setup Menu from the histogram form and select Histogram settings or press the F7 key. When you are done making changes, click on OK.

To add options to the display:

 Click on the check box next to an item to view it. Options to include in the display are:

- Distribution curve
- Mean line
- Descriptive statistics
- Horizontal grid lines
- $\div$  3-D bars

To set cell size:

 Click on either Automatic or Custom Y scale. The default is Automatic. If you select custom, enter values for Start, Width, and Number of cells.

To set the orientation of cell labels:

 Select an option from the drop-down menu. Options include Vertical, Horizontal, or 45 degrees. The default is 45 degrees.

To set the cell label alignment:

Select Left, Right, or Center.

#### **Grid**

To change the font on the grid:

- 1. Click on the Grid tab.
- 2. Click on the Font drop-down menu and select the desired font face.
- 3. Click on the Size drop-down menu and select the desired font size.
- 4. Click on the Text color box. Then click on a color, and select OK.

To change the grid background color:

§ Click on the Background color box. Then click on a color and select OK.

#### **Titles**

To enter the titles for the histogram:

- 1. Click on the Titles tab.
- 2. Type desired titles.

## <span id="page-41-0"></span>**Histogram style**

To set the fonts and colors for histograms:

- 1. For a global style, open the Setup Menu from the main form and select Default styles, followed by Histograms. For a task-only style, open the Setting Menu from the histogram form and select Histogram style.
- 2. Click on a chart element from the Settings list to select it or use the up and down arrow keys to move the highlight to the Setting that you want.
- 3. Click on OK to save your settings.

To change a color:

- 1. Click on the Color box.
- 2. Click on a color and select OK.

To change the font:

- 1. Click on the Font drop-down menu and select the desired font face.
- 2. Click on the Size drop-down menu and select the desired font size.
- 3. For bold, Click the B. For italicized, click on I.

## <span id="page-42-0"></span>**Pareto chart**

A Pareto diagram is a simple bar chart that ranks items in decreasing order of occurrence. The purpose of a Pareto diagram is to separate the significant aspects of a problem or issue from those that are trivial. The Pareto diagram is graphical and similar to a histogram except that it monitors items rather than numbers. The diagram is based on the principle that there is an unequal distribution of items in the universe. It is the law of "the significant few versus the trivial many." For example, there are often many causes of a problem or issue; however only some of them are significant. This is known as the 80:20 rule, where the significant few items make up 80 percent of the problem or issue, while the trivial many will make up about 20 percent.

For more information about Pareto charts and analysis, refer to *Process and Tools Training Toolbook* from PQ Systems or *Practical Tools for Continuous Improvement, Volume 1, Statistical Tools.* Visit "http:// www.pqsystems.com/practicaltools.htm" to learn more.

### **Create a Pareto chart**

To create a Pareto chart:

- 1. Open the Task Menu and select New Pareto chart or click on the Pareto chart icon.
- 2. Enter a name for the Pareto chart and click on OK. The Pareto form will open.

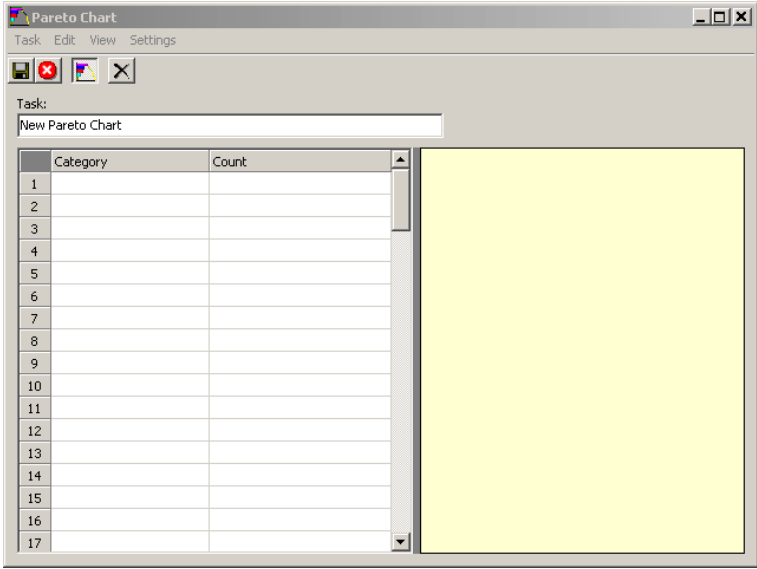

- 3. Enter category information in the category column and data. You can paste category information from the Clipboard or from an existing task (Paste from task).
- 4. Enter the counts for each category.
- 5. To save your changes, click on the Save icon, shown below, or open the Task Menu and select Save.

<span id="page-43-0"></span>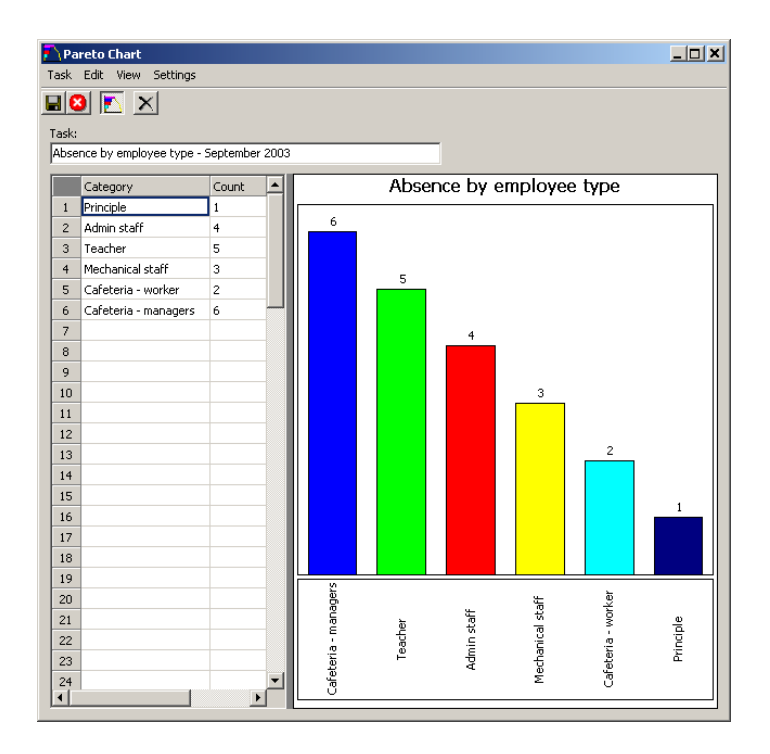

## **Pareto chart setup**

To set up Pareto charts:

 For a global setting, open the Setup Menu from the main program form. Then select Default settings, followed by Pareto chart settings. For a task-only style, open the Setup Menu from the Pareto chart form and select Pareto chart settings or press the F7 key. When you are done making changes, click on OK.

To add options to the display:

Click on the check box next to an item to view it.

Options to include in the display are:

- Vertical bars
- Bar label count
- Pie chart
- Show grid lines
- 3-D bars
- Vertical categories
- Category word wrap
- Label bars with percentage
- **❖** Show cumulative line

#### <span id="page-44-0"></span>**Category wrap**

To set the word wrap function for categories:

- 1. Select the Category word wrap option from the list of options.
- 2. In the Category wrap width field, enter the number of characters before a line break.

#### **Grid**

To change the font on the grid:

- 1. Click on the Grid tab.
- 2. Click on the Font drop-down menu and select the desired font face.
- 3. Click on the Size drop-down menu and select the desired font size.
- 4. Click on the Text color box. Then click on a color, and select OK.

To change the grid background color:

Click on the Background color box. Then click on a color and select OK.

#### **Titles**

To enter the titles for the Pareto chart:

- 1. Click on the Titles tab.
- 2. Type desired titles.

## **Pareto chart style**

To set the fonts and colors for Pareto charts:

- 1. For a global style, open the Setup Menu from the main form and select Default styles, followed by Pareto chart style. For a task-only style, open the Setting Menu from the Pareto chart form and select Pareto chart style.
- 2. Click on a chart element from the Settings list to select it or use the up and down arrow keys to move the highlight to the Setting that you want.
- 3. Click on OK to save your settings.

To change a color:

- 1. Click on the Color box.
- 2. Click on a color and select OK.

To change the font:

- 1. Click on the Font drop-down menu and select the desired font face.
- 2. Click on the Size drop-down menu and select the desired font size.
- 3. For bold, Click the B. For italicized, click on I.

## <span id="page-45-0"></span>**Radar chart**

Radar charts provide a visual display of the current state or level of performance in various categories. A pattern is formed that often looks like a pattern on a radar screen, hence the name.

## **Create a radar chart**

To create a radar chart:

- 1. Open the Task Menu and select New radar chart or click on the radar chart icon.
- 2. Enter a name for the radar chart and click on OK. The radar chart form will open.

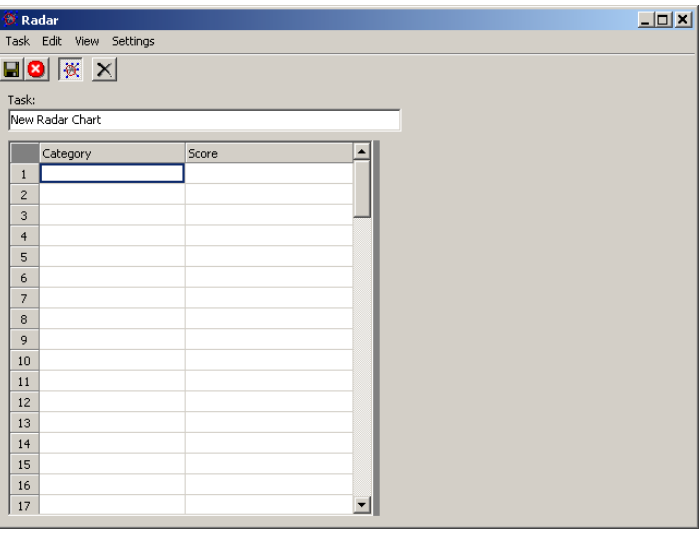

- 3. Enter category information in the category column and data in the data column. You can paste category information from the Clipboard or from an existing task (Paste from task).
- 4. To save your changes, click on the Save icon, shown below, or open the Task Menu and select Save.

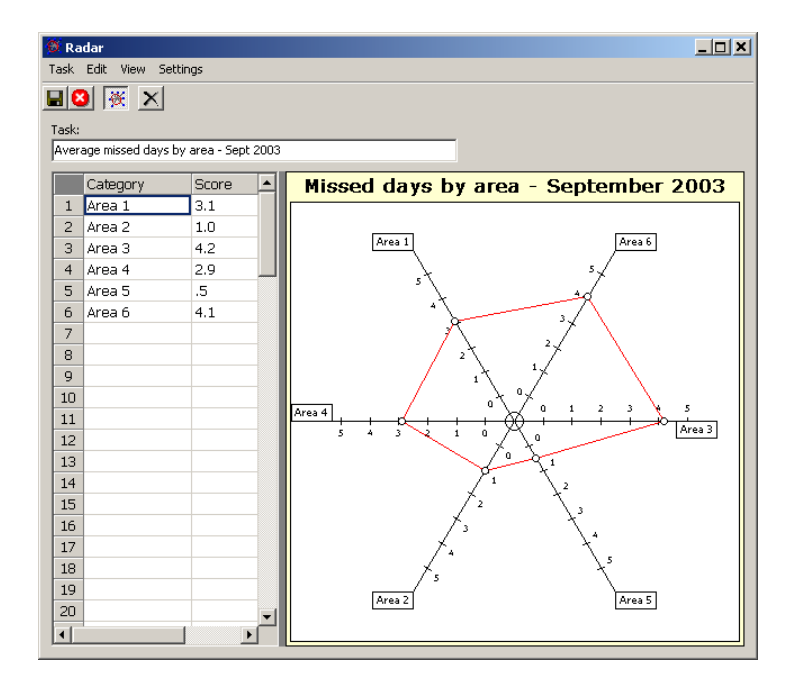

## <span id="page-46-0"></span>**Changing column headings**

To edit the column heading:

- 1. Open the Edit Menu and select Column header.
- 2. Type in the new column name.
- 3. Click on OK.

## **Radar chart setup**

To set up radar charts:

 For a global setting, open the Setup Menu from the main program form. Then select Default settings, followed by Radar chart settings. For a task-only style, open the Setup Menu from the radar chart form and select Radar chart settings or press the F7 key. When you are done making changes, click on OK.

To set the scale for your chart:

Enter numbers for the Minimum and Maximum values.

#### **Grid**

To change the font on the grid:

- 1. Click on the Grid tab.
- 2. Click on the Font drop-down menu and select the desired font face.
- 3. Click on the Size drop-down menu and select the desired font size.
- 4. Click on the Text color box. Then click on a color, and select OK.

To change the grid background color:

Click on the Background color box. Then click on a color and select OK.

#### **Titles**

To enter the titles for the Radar chart:

- 1. Click on the Titles tab.
- 2. Type desired titles.

## **Radar chart style**

To set the fonts and colors for Radar charts:

- 1. For a global style, open the Setup Menu from the main form and select Default styles, followed by Radar chart style. For a task-only style, open the Setting Menu from the radar charts form and select Radar chart style.
- 2. Click on a chart element from the Settings list to select it or use the up and down arrow keys to move the highlight to the Setting that you want.
- 3. Click on OK to save your settings.

<span id="page-47-0"></span>To change a color:

- 1. Click on the Color box.
- 2. Click on a color and select OK.

To change the font:

- 1. Click on the Font drop-down menu and select the desired font face.
- 2. Click on the Size drop-down menu and select the desired font size.
- 3. For bold, Click the B. For italicized, click on I.

## <span id="page-48-0"></span>**Bar charts**

A bar chart is a used to compare statistical frequencies and quantities. Teams can use a bar chart to assess a situation or monitor for improvement.

#### (NOTE car)

Bar charts, histograms, and run charts are set up the same way. Once data is entered, you can view it as any of these charts just by clicking an icon.

### **Create a bar chart**

To create a bar chart:

- 1. Open the Task Menu and select New bar chart or click on the bar chart icon.
- 2. Enter a name for the bar chart and click on OK. The bar chart form will open.

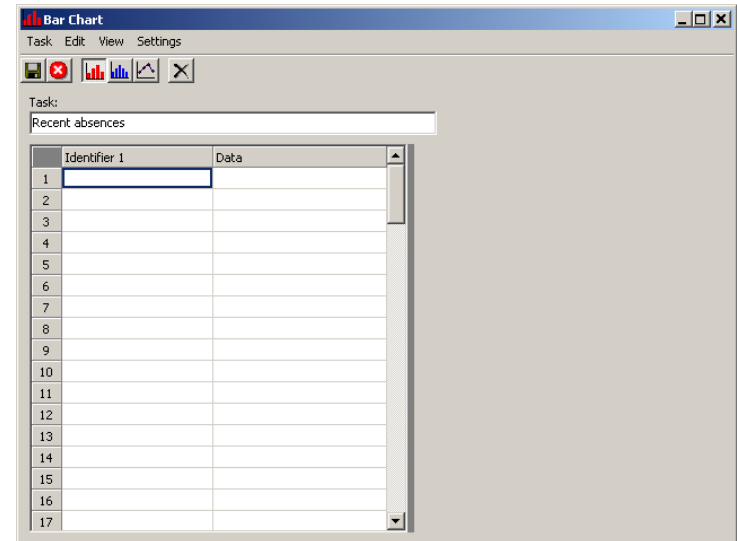

3. As a default value there is one identifier column. You can add a second column with the Add identifier column function. To do this, open the Edit Menu and select Add identifier column.

Identifier columns are designed to help you identify a particular data value. Dates and names are examples of identifiers.

- 4. There is one data column.
- 5. Type in identifier and data. You can also paste identifier information from the Clipboard or another task (Paste from task).
- 6. To save your changes, click on the Save icon, shown below, or open the Task Menu and select Save.  $\blacksquare$

<span id="page-49-0"></span>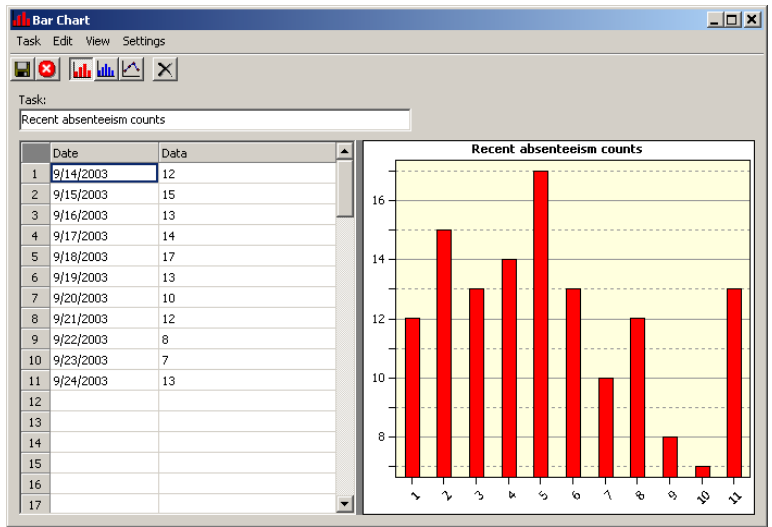

## **Changing column headings**

To edit the column heading:

1. Open the Edit Menu and select Column header.

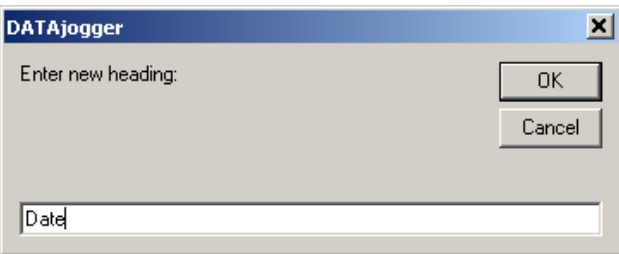

- 2. Type in the new column name.
- 3. Click on OK.

## **Switching chart views**

You can also switch to the view among bar chart, run chart, and histogram. To do this:

Open the View Menu and select Show as bar chart (run chart or histogram) or click the chart icons.

Run chart icon

Histogram icon

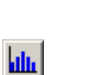

 $\overline{\triangle}$ 

## <span id="page-50-0"></span>**Bar charts setup**

To set up the bar charts:

 For a global setting, open the Setup Menu from the main program form. Then select Default settings, followed by Bar chart settings. For a task-only style, open the Setup Menu from the bar chart form and select Bar chart settings or press the F7 key. When you are done making changes, click on OK.

#### **Bar chart tab**

To display horizontal grid lines:

Click on the check box next to Horizontal grid lines.

To set Y-axis scaling:

 Click on either Automatic or Custom Y scale. The default is Automatic. Options include none, numbers, and identifier columns. The default is Numbers.

To label the X-axis:

 Select an option from the drop-down menu. Options include none, numbers, and identifier columns. The default is Numbers.

To set the orientation of X-axis labels:

 Select an option from the drop-down menu. Options include Vertical, Horizontal, or 45 degrees. The default is 45 degrees.

#### **Grid**

To change the font on the grid:

- 1. Click on the Grid tab.
- 2. Click on the Font drop-down menu and select the desired font face.
- 3. Click on the Size drop-down menu and select the desired font size.
- 4. Click on the Text color box. Then click on a color, and select OK.

To change the grid background color:

Click on the Background color box. Then click on a color, and select OK.

#### **Titles**

To enter the titles for the bar charts:

- 1. Click on the Titles tab.
- 2. Type desired titles.

## <span id="page-51-0"></span>**Bar chart style**

To set the fonts and colors for affinity diagrams:

- 1. For a global style, open the Setup Menu from the main form and select Default styles, followed by Bar chart style. For a task-only style, open the Setup Menu from the bar chart form and select Bar chart style.
- 2. Click on a chart element from the Settings list to select it or use the up and down arrow keys to move the highlight to the Setting that you want.
- 3. Click on OK to save your settings.

To change a color:

- 1. Click on the Color box.
- 2. Click on a color and select OK.

To change the font:

- 1. Click on the Font drop-down menu and select the desired font face.
- 2. Click on the Size drop-down menu and select the desired font size.
- 3. For bold, Click the B. For italicized, click on I.

To set the bar width:

Slide the bar to the left (smaller) and right (larger).

## <span id="page-52-0"></span>**Run chart (line graph)**

A run chart is a line graph of data plotted over time. The plotted data can be variables (measurements) or attributes (counts) data. The purpose of a run chart is to look at a system's behavior over time. Run charts are used by a team when gathering baseline data at the beginning of a project.

For more information about run charts, refer to *Process and Tools Training Toolbook* from PQ Systems or *Practical Tools for Continuous Improvement, Volume 1, Statistical Tools.* Visit "http://www.pqsystems.com/ practicaltools.htm" to learn more.

#### (NO TE car)

Bar charts, histograms, and run charts are set up the same way. Once data is entered, you can view it as any of these charts just by clicking an icon.

## **Create a run chart (line graph)**

To create a run chart:

- 1. Open the Task Menu and select New run chart or click on the run icon.  $\Delta$
- 2. Enter a name for the run chart and click on OK. The run chart form will open.

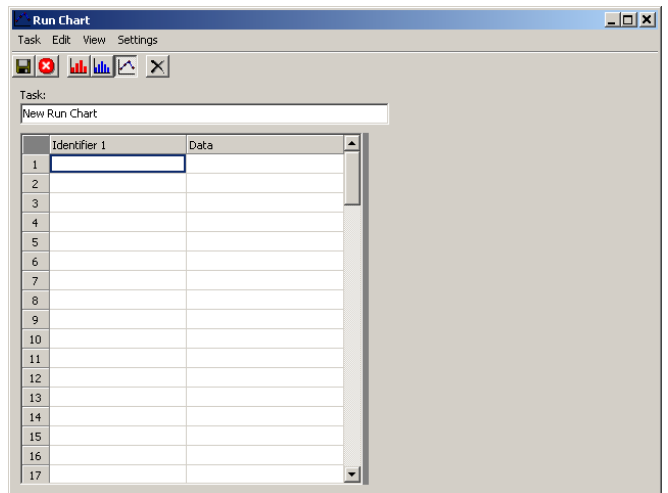

3. As a default value there is one identifier column. You can add a second column with the add identifier column function. To do this, open the Edit Menu and select Add identifier column.

Identifier columns are designed to help you identify a particular data value. Dates and names are examples of identifiers.

- 4. There is one data column. Type in identifiers and data. You can also paste identifier information from the Clipboard or another task (Paste from task).
- 5. To save your changes, click on the Save icon, shown below, or open the Task Menu and select Save.

#### <span id="page-53-0"></span>**Changing column headings**

To edit the column heading:

1. Open the Edit Menu and select Column header.

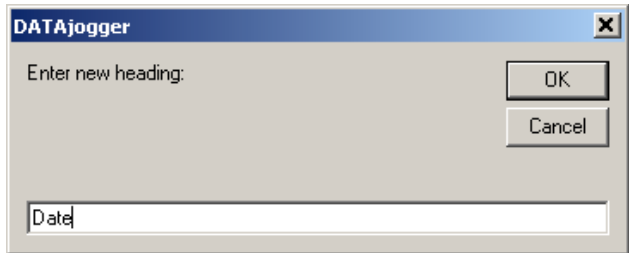

- 2. Type in the new column name.
- 3. Click on OK.

#### **Switching chart views**

You can also switch to the view among bar chart, run chart, and histogram. To do this:

Open the View Menu and select Show as run chart (bar chart or histogram) or click the chart icons.

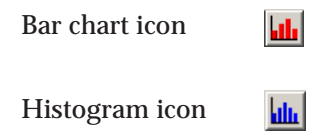

## **Run chart setup**

To access the Run chart settings form:

 For a global setting, open the Setup Menu from the main program form. Then select Default settings, followed by Run chart settings. For a task-only style, open the Setup Menu from the run chart form and select Run chart settings or press the F7 key. When you are done making changes, click on OK.

Options to include in the display are:

- Show identifier 1 grid above chart
- Show identifier 2 grid above chart
- Show data grid above chart
- Draw data line
- Draw mean line
- Draw data markers
- Horizontal grid lines
- Vertical grid lines
- Drop lines to mean

<span id="page-54-0"></span>To set Y-axis scaling:

 Click on either Automatic or Custom Y scale. The default is Automatic. If you select Custom, enter values for the minimum, maximum, and increment.

To label the X-axis:

 Select an option from the drop-down menu. Options include none, numbers, and identifier columns. The default is Numbers.

To set the orientation of X-axis labels:

 Select an option from the drop-down menu. Options include Vertical, Horizontal, or 45 degrees. The default is 45 degrees.

#### **Grid**

To change the font on the grid:

- 1. Click on the Grid tab.
- 2. Click on the Font drop-down menu and select the desired font face.
- 3. Click on the Size drop-down menu and select the desired font size.
- 4. Click on the Text color box. Then click on a color, and select OK.

To change the grid background color:

Click on the Background color box. Then click on a color, and select OK.

#### **Titles**

To enter the titles for the run chart:

- 1. Click on the Titles tab.
- 2. Type desired titles.

### **Run chart style**

To set the fonts and colors for Radar charts:

- 1. For a global style, open the Setup Menu from the main form and select Default styles, followed by Radar chart style. For a task-only style, open the Setting Menu from the run charts form and select Radar chart style.
- 2. Click on a chart element from the Settings list to select it or use the up and down arrow keys to move the highlight to the Setting that you want.
- 3. Click on OK to save your settings.

#### To change a color:

- 1. Click on the Color box.
- 2. Click on a color and select OK.

<span id="page-55-0"></span>To change the font:

- 1. Click on the Font drop-down menu and select the desired font face.
- 2. Click on the Size drop-down menu and select the desired font size.
- 3. For bold, Click the B. For italicized, click on I.

To change the marker size:

Slide the bar to the left (smaller) or right (larger).

## <span id="page-56-0"></span>**Editing & viewing**

These functions are available through the main program screen. For editing and viewing functions within a task form, see "Common Functions," on page 15.

## **Edit Menu**

#### **Edit a task**

To edit an existing task:

- Open the Edit Menu and select Task or double-click on the task name. You can also right-click on the main form to open the Edit Menu. The form for that task will open.
- Make desired changes and click on the Save icon.

#### **Rename a task**

To rename a task:

- Open the Edit Menu and select Rename or press the F2 key. You can also right-click on the main form to open the Edit Menu. The Rename form will open.
- Make desired changes and click on the OK button.

#### **Remove an item**

To remove a task:

- 1. Highlight the task that you want to remove.
- 2. Open the Edit Menu and select Remove.
- 3. You will be prompted to confirm the deletion. Select Yes to confirm or No to cancel.

#### **View Menu**

#### **Display task types**

This function toggles the task type to the right of the task names. To toggle the task type:

Open the View Menu and select Display task types.

#### **Toolbar**

To change the icon size between large and small:

Open the View Menu and select Toolbar. Then select Large or Small.

## <span id="page-57-0"></span>**Index**

## **A**

add [categories 22](#page-21-0) [cause & effect diagram 25](#page-24-0) [identifier column 16](#page-15-0) [bar chart 49](#page-48-0) [histogram 39](#page-38-0) [affinity diagram 21](#page-20-0) [color 23](#page-22-0) [font 23](#page-22-0) [setup 23](#page-22-0) [style 23](#page-22-0) [title 23](#page-22-0)

#### **B**

[bar chart 49](#page-48-0) [add identifier column 49](#page-48-0) [bar width 52](#page-51-0) [change column heading 50](#page-49-0) [color 52](#page-51-0) [create 49](#page-48-0) [font 52](#page-51-0) [grid 51](#page-50-0) [labels 51](#page-50-0) [scaling 51](#page-50-0) [setup 51](#page-50-0) [style 52](#page-51-0) [switching chart views 50](#page-49-0) [title 51](#page-50-0) [brainstorming 19](#page-18-0) [entering ideas 19](#page-18-0) [setup 20](#page-19-0)

#### **C**

[cancel 12](#page-11-0) category [add 22](#page-21-0) [cause & effect diagram 25](#page-24-0) [change names 22](#page-21-0) [cause & effect diagram 25](#page-24-0) [delete 22](#page-21-0) [moving items between 22](#page-21-0) [cause & effect diagram 24](#page-23-0) [color 27](#page-26-0) [create 24](#page-23-0) [delete categories 25](#page-24-0) [font 27](#page-26-0) [label head 26](#page-25-0) [setup 25,](#page-24-0) [26](#page-25-0) [style 27](#page-26-0) [word wrap width 26](#page-25-0)

[cell delete 17](#page-16-0) change [category names 22](#page-21-0) column heading [bar chart 50](#page-49-0) [histogram 40](#page-39-0) [radar chart 47](#page-46-0) [run chart 54](#page-53-0) chart [show 17](#page-16-0) [switch views 40](#page-39-0) color [affinity diagram 23](#page-22-0) [bar chart 52](#page-51-0) [cause & effect diagram 27](#page-26-0) [flow chart 33](#page-32-0) [histogram 42](#page-41-0) [lotus diagram 30](#page-29-0) [nominal group technique 38](#page-37-0) [Pareto chart 45](#page-44-0) [radar chart 48](#page-47-0) [run chart 56](#page-55-0) column [change heading 16,](#page-15-0) [40](#page-39-0) [bar chart 50](#page-49-0) [radar chart 47](#page-46-0) [run chart 54](#page-53-0) [delete 17](#page-16-0) connection [remove 33](#page-32-0) [copy 15](#page-14-0) create [affinity diagram 21](#page-20-0) [bar chart 49](#page-48-0) [cause & effect diagram 24](#page-23-0) [flow chart 31](#page-30-0) [histogram 39](#page-38-0) [lotus diagram 29](#page-28-0) [Pareto chart 43](#page-42-0) [radar chart 46](#page-45-0) [run chart 53](#page-52-0)

### **D**

DATAjogger [about 7](#page-6-0) [files 11](#page-10-0) [projects 11](#page-10-0) default [settings 14,](#page-13-0) [23](#page-22-0) [styles 14](#page-13-0) delete [categories 22,](#page-21-0) [25](#page-24-0) [cell 17](#page-16-0)

[identifier column 17](#page-16-0) [row 17](#page-16-0) [descriptive statistics 41](#page-40-0) [display task types 57](#page-56-0) [distribution curve 41](#page-40-0)

#### **E**

[edit tasks 57](#page-56-0) enter [brainstorming ideas 19](#page-18-0) [force field analysis information 28](#page-27-0) [multi-voting data 34](#page-33-0) [nominal group technique information 36](#page-35-0) [exit 12](#page-11-0)

#### **F**

[file 11](#page-10-0) [fishbone diagram 24](#page-23-0). See also cause & effect analysis [flow chart 31](#page-30-0) [color 33](#page-32-0) [connecting two symbols 32](#page-31-0) [create 31](#page-30-0) [font 33](#page-32-0) [grid lines 33](#page-32-0) [removing connections 33](#page-32-0) [setup 33](#page-32-0) [shapes 31](#page-30-0) [style 33](#page-32-0) font [affinity diagram grid 23](#page-22-0) [bar chart 52](#page-51-0) [brainstorming grid 20](#page-19-0) [cause & effect diagram 27](#page-26-0) [flow chart 33](#page-32-0) [grid 23](#page-22-0) [histogram 42](#page-41-0) [lotus diagram 30](#page-29-0) [nominal group technique 38](#page-37-0) [Pareto chart 45](#page-44-0) [radar chart 48](#page-47-0) [run chart 56](#page-55-0) [force field analysis 28](#page-27-0) [entering information 28](#page-27-0) [moving items between columns 28](#page-27-0) [form, main 11](#page-10-0)

### **G**

[general settings 13](#page-12-0) global [settings 14](#page-13-0) [styles 14](#page-13-0) grid [bar chart 51](#page-50-0) [brainstorming 20](#page-19-0) [cause & effect diagram 26](#page-25-0) [histogram 41](#page-40-0) [nominal group technique 38](#page-37-0) [Pareto chart 45](#page-44-0) [radar chart 47](#page-46-0) [run chart 55](#page-54-0)

#### **H**

[histogram 39](#page-38-0) [cell size 41](#page-40-0) [color 42](#page-41-0) [create 39](#page-38-0) [display 41](#page-40-0) [font 42](#page-41-0) [grid 41](#page-40-0) [label alignment 41](#page-40-0) [setup 41](#page-40-0) [style 42](#page-41-0) [title 41](#page-40-0) [horizontal grid lines 41](#page-40-0)

## **I**

[icon display size 57](#page-56-0) identifier [add column 16](#page-15-0) [column 17,](#page-16-0) [39](#page-38-0) Ishikawa diagram. See cause & effect analysis

#### **L**

[levels in lotus diagrams 30](#page-29-0) [line graph 53](#page-52-0) [lotus diagram 29,](#page-28-0) [30](#page-29-0) [color 30](#page-29-0) [create 29](#page-28-0) [font 30](#page-29-0) [levels 30](#page-29-0) [moving between levels 30](#page-29-0) [style 30](#page-29-0)

#### **M**

[main form 11](#page-10-0) [marker size 56](#page-55-0) [mean line 41](#page-40-0) move [causes between categories 25](#page-24-0) [items between categories 22](#page-21-0) items between columns [force field analysis 28](#page-27-0) [multi-voting 34](#page-33-0) [entering data 34](#page-33-0)

## **N**

name [change category 22](#page-21-0) [cause & effect diagram 25](#page-24-0) [new project 12](#page-11-0)

[nominal group technique 36](#page-35-0) [color 38](#page-37-0) [enter information 36](#page-35-0) [font 38](#page-37-0) [setup 37](#page-36-0) [style 38](#page-37-0)

#### **O**

open [file 11](#page-10-0) [project 12](#page-11-0) [order of tasks 12](#page-11-0)

#### **P**

[Pareto chart 43](#page-42-0) [category wrap 45](#page-44-0) [color 45](#page-44-0) [create 43](#page-42-0) [display options 44](#page-43-0) [font 45](#page-44-0) [grid 45](#page-44-0) [setup 44](#page-43-0) [style 45](#page-44-0) [title 45](#page-44-0) [paste 15](#page-14-0) [from task 16](#page-15-0) PQ Systems [about 7](#page-6-0) [products & services 7](#page-6-0) [sales 9](#page-8-0) [technical support 9](#page-8-0) [preview print 18](#page-17-0) [print 12,](#page-11-0) [18](#page-17-0) [preview 18](#page-17-0) [project 18](#page-17-0) [settings 14](#page-13-0) [task 18](#page-17-0) [project 11](#page-10-0) [close 12](#page-11-0) [new 12](#page-11-0) [open 12](#page-11-0) [print 12,](#page-11-0) [18](#page-17-0)

### **R**

[radar chart 46](#page-45-0) [change column headings 47](#page-46-0) [color 48](#page-47-0) [create 46](#page-45-0) [font 48](#page-47-0) [grid 47](#page-46-0) [setup 47](#page-46-0) [style 47](#page-46-0) [title 47](#page-46-0) remove [flow chart connection 33](#page-32-0) [item from task 57](#page-56-0)

[rename 57](#page-56-0) [row, delete 17](#page-16-0) [run chart 53](#page-52-0) [change column heading 54](#page-53-0) [color 56](#page-55-0) [create 53](#page-52-0) [display 54](#page-53-0) [font 56](#page-55-0) [grid 55](#page-54-0) [labels 55](#page-54-0) [scaling 55](#page-54-0) [setup 54](#page-53-0) [style 55](#page-54-0) [switch views 54](#page-53-0)

### **S**

[sales 9](#page-8-0) [save 12](#page-11-0) [as 12](#page-11-0) [project 12](#page-11-0) [settings, default 14](#page-13-0) setup 60 [affinity diagram 23](#page-22-0) [bar chart 51](#page-50-0) [brainstorming 20](#page-19-0) [cause & effect diagram 25](#page-24-0) [flow chart 33](#page-32-0) [general 13](#page-12-0) [histogram 41](#page-40-0) [nominal group technique 37](#page-36-0) [Pareto chart 44](#page-43-0) [printer 14](#page-13-0) [radar chart 47](#page-46-0) [run chart 54](#page-53-0) [show chart 17](#page-16-0) style [affinity diagram 23](#page-22-0) [bar chart 52](#page-51-0) [cause & effect diagram 27](#page-26-0) [default 14](#page-13-0) [flow chart 33](#page-32-0) [histogram 42](#page-41-0) [lotus diagram 30](#page-29-0) [nominal group technique 38](#page-37-0) [Pareto chart 45](#page-44-0) [radar chart 47](#page-46-0) [support 9](#page-8-0) switching chart views [bar chart 50](#page-49-0) [histogram 40](#page-39-0) [run chart 54](#page-53-0)

#### **T**

[task 15](#page-14-0) [add identifier column 16](#page-15-0) [bar chart 49](#page-48-0) [cancel 15](#page-14-0) [copy 15](#page-14-0) [delete cell 17](#page-16-0) [delete row 17](#page-16-0) [display types 57](#page-56-0) [edit 57](#page-56-0) [edit column heading 16](#page-15-0) [flow chart 31](#page-30-0) [force field analysis 28](#page-27-0) [histogram 39](#page-38-0) [lotus diagram 30](#page-29-0) [multi-voting 34](#page-33-0) [nominal group technique 36](#page-35-0) [order 12](#page-11-0) [Pareto chart 43](#page-42-0) [paste 15](#page-14-0) [paste from 15](#page-14-0) [print 18](#page-17-0) [radar chart 46](#page-45-0) [remove item 57](#page-56-0) [rename 57](#page-56-0) [run chart 53](#page-52-0) [save 15](#page-14-0) [settings 14](#page-13-0) [show chart 17](#page-16-0) [styles 14](#page-13-0) [type display 57](#page-56-0) [technical support 9](#page-8-0) title [affinity diagram 23](#page-22-0) [bar chart 51](#page-50-0) [cause & effect diagram 26](#page-25-0) [histogram 41](#page-40-0) [Pareto chart 45](#page-44-0) [radar chart 47](#page-46-0) [run chart 55](#page-54-0) [toggle 17](#page-16-0) [toolbar 13,](#page-12-0) [57](#page-56-0)

## **V**

view [switching chart 40](#page-39-0) [totals \(multi-voting\) 35](#page-34-0) [vote 34,](#page-33-0) [36](#page-35-0) [clear \(NGT\) 37](#page-36-0) [limit number of items \(NGT\) 37](#page-36-0)

#### **W**

width [bar chart 52](#page-51-0) word wrap width [cause & effect diagram 26](#page-25-0)